# **Chapter 5**

# **Configuring the Link**

This chapter describes the link configuration procedure, which is performed after the installation of both sides of the RADWIN 1000/2000 link, as set out in chapters **3** and **4**.

Link configuration uses a Link Configuration Wizard to redefine the configuration parameters and fine-tune an operational link. Both sides of the link are configured simultaneously.

The following parameters are configured using the Link Configuration Wizard:

- System parameters
- Channel settings
- Transmission power and antenna settings
- Service parameters

# **Link Configuration: Getting Started**

# *The Main Window of the RADWIN Manager*

Ensure that the RADWIN Manager is running. The main window should look similar to that in **figure 5-1**:

|                                                         | $\blacksquare$                                   |                                                                   |                                 |                                        |                         |
|---------------------------------------------------------|--------------------------------------------------|-------------------------------------------------------------------|---------------------------------|----------------------------------------|-------------------------|
| <b>NADWIN Manager - 10.0.0.120</b>                      |                                                  |                                                                   |                                 |                                        | $\Box$ dx               |
| File Configuration Tools Maintenance Help               |                                                  |                                                                   |                                 |                                        |                         |
| 编<br>家<br>Link Configuration Link Installation          | $\tilde{\mathbb{A}}^0$<br>Site: A                | $\mathbf{q}$<br>$\mathbb{B}$<br><b>Get Diagnostics</b><br>Site: B | $\frac{1}{2}$<br>Clear Counters | B<br>$\blacksquare$<br>Log Off<br>Exit |                         |
| Link: TPSF_BTT<br>$\otimes$                             | Location:                                        |                                                                   | $\mathsf{A}$                    | $\mathbf{B}$                           |                         |
| Link ID: EBG_20561334                                   | Radio Interface:                                 |                                                                   |                                 |                                        |                         |
| Services: Ethernet Only                                 | RSS [dBm]                                        |                                                                   | $-64$                           | $-66$                                  |                         |
| Frequency [GHz]: 5.785                                  |                                                  |                                                                   |                                 |                                        |                         |
| Channel BW [MHz]: 20                                    | Ethernet Service:                                |                                                                   | 51.6                            | Rx/Tx Rate Units:<br>51.7              | O Mbps O Fps            |
| Rate [Mbps]: Adaptive                                   | Rx Rate                                          | Ethernet Throughput [Mbps]                                        | $\overline{\mathbf{0}}$<br>0.0  | 52.8<br>$\overline{0}$                 | 52.8<br>0.0             |
| Status: Link Active                                     | Tx Rate                                          |                                                                   | 0.0                             | 0.0                                    |                         |
| $\bar{\mathbf{x}}$<br>Site: A<br>IP Address: 10.0.0.120 |                                                  |                                                                   |                                 |                                        |                         |
| Subnet Mask: 255.0.0.0                                  |                                                  |                                                                   |                                 |                                        |                         |
| Trap Destination: 0.0.0.0                               |                                                  |                                                                   |                                 |                                        |                         |
| $\pmb{\hat{\mathbf{x}}}$<br>Site: B                     |                                                  |                                                                   | Frequency: 5.785 GHz            |                                        |                         |
| IP Address: 10.0.0.121                                  |                                                  |                                                                   |                                 |                                        |                         |
| Subnet Mask: 255.0.0.0                                  | Events Log<br>Number $\triangleq$<br>Date & Time | Message                                                           |                                 | <b>Trap Source</b>                     | IP Address              |
| Trap Destination: 0.0.0.0                               |                                                  |                                                                   |                                 |                                        |                         |
|                                                         |                                                  |                                                                   |                                 |                                        |                         |
|                                                         |                                                  |                                                                   |                                 |                                        |                         |
| Connection Available<br>Connection Mode: Network        |                                                  | IP Address: 10.0.0.120                                            |                                 |                                        | <b>B</b> Encrypted Link |

Figure 5-1: Main window, Wireless Link is Active

Before starting a configuration session, make sure that a communication link exists between the two sides of the link.

The Link Status indication bar must be green. In the Link Status panel, the Status field should show Link Active in green.

The main window of the RADWIN Manager contains a large amount of information about the link. Before proceeding to details of link configuration we set out the meaning of each item in the main window.

# *The RADWIN Manager Toolbar*

In configuration mode, the RADWIN Manager toolbar contains the following buttons:

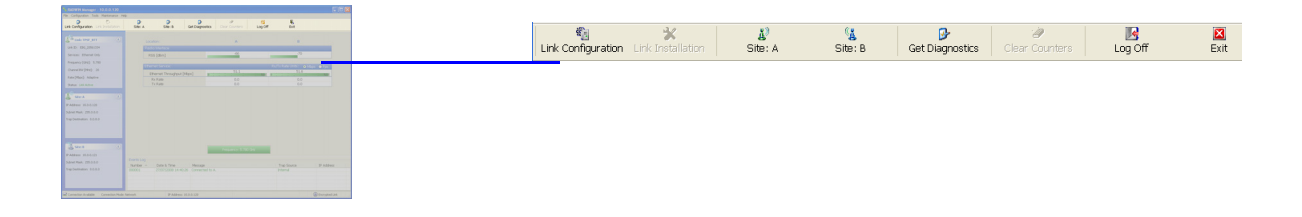

Table 5-1: RADWIN Manager Toolbar

| <b>Item</b>                      | <b>Description</b>                                                                                                    |
|----------------------------------|----------------------------------------------------------------------------------------------------|
| <b>Link Configuration</b>        | Changes configuration parameters of an operating wireless link;<br>assigns text files for storing alarms, statistics and configuration<br>data. This button is disabled until a link installation has<br>been completed |
| <b>Link Installation</b>         | Performs preliminary configuration of the system. This button is<br>disabled after the link is installed                                                                                                    |
| Site: <site 1="" name=""></site> | Opens the Site configuration dialog for Site A. Same as<br>Configuration   1 Configure <site 1="" name=""></site>                                                                                                    |
| Site: <site 2="" name=""></site> | Opens the Site configuration dialog for Site B. Same as<br>Configuration   2 Configure <site 2="" name=""></site>                                                                                                    |
| <b>Get Diagnostics</b>           | Obtain system information                                                                                                    |
| <b>Clear Counters</b>            | Disabled                                                                                                    |
| Log off                          | Closes the current session and logs off RADWIN Manager                                                                                                    |
| <b>Exit</b>                      | Exits RADWIN Manager                                                                                                    |

# *The RADWIN Manager Main Menu*

The RADWIN Manager menu, is shown in **table 5-2** below:

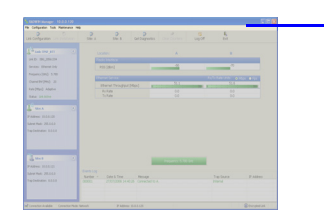

File Configuration Tools Maintenance Help

# **The RADWIN Manager Main Menu Chapter 5**

Table 5-2: RADWIN Manager main menu functionality

| <b>Menu level</b> |                                                          |                              | <b>Function</b>                                                                               | <b>Reference</b> |  |
|-------------------|----------------------------------------------------------|------------------------------|-----------------------------------------------------------------------------------------------|------------------|--|
| <b>Top</b>        | $+1$                                                     | $+2$                         |                                                                                               |                  |  |
| <b>File</b>       |                                                          |                              |                                                                                               |                  |  |
|                   | Log Off                                                  |                              | Return to Log On dialog.<br>Same as Log Off button                                            |                  |  |
|                   | <b>Exit</b>                                              |                              | Exit the manager. Same as<br>Exit button                                                      |                  |  |
| Configuration     |                                                          |                              |                                                                                               |                  |  |
|                   | <b>Link</b><br>Configuration                             |                              | Run the Configuration Wiz-<br>ard. Not available in<br>installation mode                      |                  |  |
|                   | 1 Configure<br><site 1="" name=""></site>                |                              | Provides limited configura-<br>tion for site. Has a path to<br>return to installation<br>mode |                  |  |
|                   | 2 Configure<br><site 2="" name=""></site>                |                              | Provides limited configura-<br>tion for site. Has a path to<br>return to installation<br>mode |                  |  |
|                   | <b>Installation</b>                                      |                              | Runs the Installation Wiz-<br>ard. Not available in<br>configuration mode                     |                  |  |
| <b>Tools</b>      |                                                          |                              |                                                                                               |                  |  |
|                   | <b>Performance</b><br><b>Monitoring</b><br><b>Report</b> |                              |                                                                                               |                  |  |
|                   | <b>Active Alarms</b>                                     |                              |                                                                                               |                  |  |
|                   |                                                          | 1 <site 1="" name=""></site> | Shows active alarms for<br><site 1="" name=""></site>                                         |                  |  |
|                   |                                                          | 2 < Site 2 name >            | Shows active alarms for<br><site 1="" name=""></site>                                         |                  |  |
|                   | <b>Change</b><br><b>Password</b>                         |                              | Change the Log On pass-<br>word dialog                                                        | page 4-7         |  |
|                   | <b>Events Log</b>                                        |                              |                                                                                               | page 7-10        |  |
|                   |                                                          | <b>Clear Events</b>          | Clear local events log                                                                        |                  |  |
|                   |                                                          | <b>Save to File</b>          | Save events log file                                                                          |                  |  |
|                   | <b>Preferences</b>                                       |                              | Local preferences dialog                                                                      |                  |  |

# **The RADWIN Manager Main Menu Chapter 5**

| <b>Menu level</b>  |                                              |                         | <b>Function</b>                                                     | <b>Reference</b>  |  |
|--------------------|----------------------------------------------|-------------------------|---------------------------------------------------------------------|-------------------|--|
| <b>Top</b>         | $+1$                                         | $+2$                    |                                                                     |                   |  |
| <b>Maintenance</b> |                                              |                         |                                                                     |                   |  |
|                    | <b>Clear counters</b>                        |                         | <b>Disabled</b>                                                     |                   |  |
|                    | <b>Loopbacks</b>                             |                         | <b>Disabled</b>                                                     |                   |  |
|                    | <b>Reset</b>                                 |                         |                                                                     |                   |  |
|                    |                                              | $1$ < Site 1 name > $ $ | Reset <site 1="" name=""> ODU</site>                                |                   |  |
|                    |                                              |                         | 2 <site 2="" name="">   Reset <site 2="" name=""> ODU</site></site> |                   |  |
| <b>Help</b>        |                                              |                         |                                                                     |                   |  |
|                    | <b>RADWIN</b><br><b>Manager Help</b>         |                         | View online version of the<br>User Manual                           |                   |  |
|                    | <b>Link Budget</b><br><b>Calculator</b>      |                         | Calculator opened in<br>default browser                             | <b>Appendix D</b> |  |
|                    | <b>Get Diagnostics</b><br><b>Information</b> |                         | Obtain system information                                           | page 7-1          |  |
|                    | <b>About RADWIN</b><br><b>Manager</b>        |                         | Manager build and system<br>information                             |                   |  |

Table 5-2: RADWIN Manager main menu functionality (Continued)

# *Elements of the RADWIN Manager Main Window*

#### **Link details pane**

The Link details pane on the left is split into three sections. The top section summarizes information about the link:

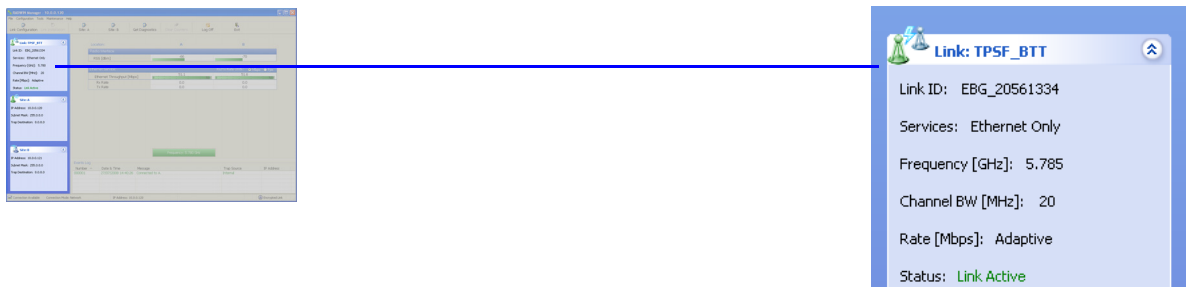

Table 5-3: Link Details

| Item              |
|-------------------|
| Link ID           |
| Services selected |
| Frequency         |
| Channel bandwidth |
| Rate              |
| Link status       |

The two lower panels show basic link site details:

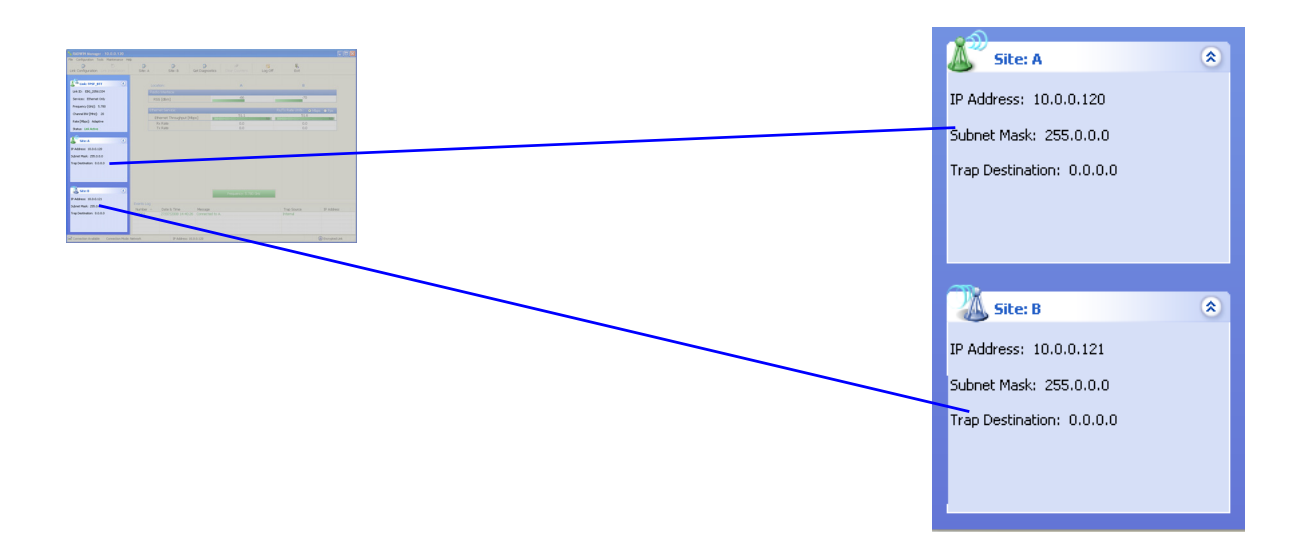

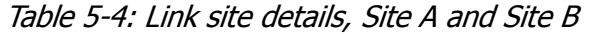

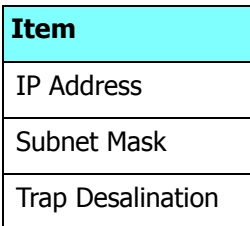

#### **Monitor pane**

he monitor pane, is the main source of real time information about link performance at both link sites. It includes the following panes (top to bottom):

• Radio Interface, Received Signal Strength (RSS) in dBm

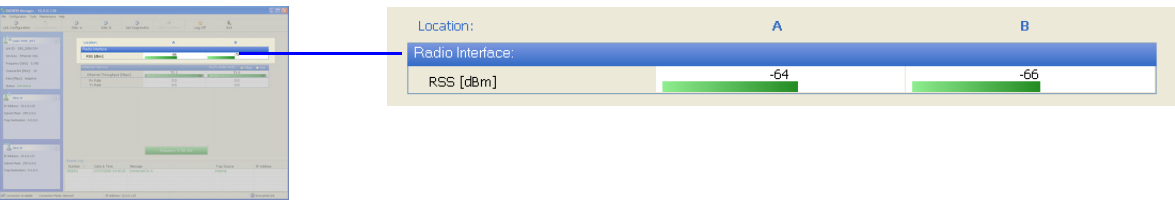

• Ethernet Service:

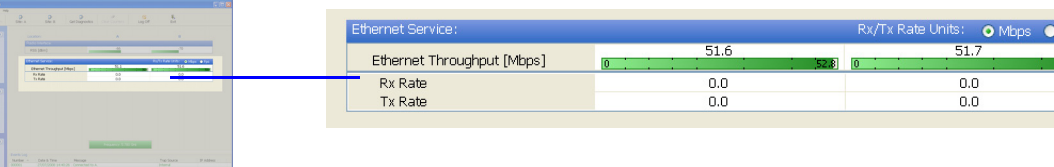

- Ethernet Throughput: The numbers are the current calculated throughputs at each site. The colored bars (with numbers) indicate the maximum possible throughput having regard for air conditions.
- Rx and Tx Rates: Actual Ethernet traffic received and transmitted rates per site, in Mbps of Fbps.

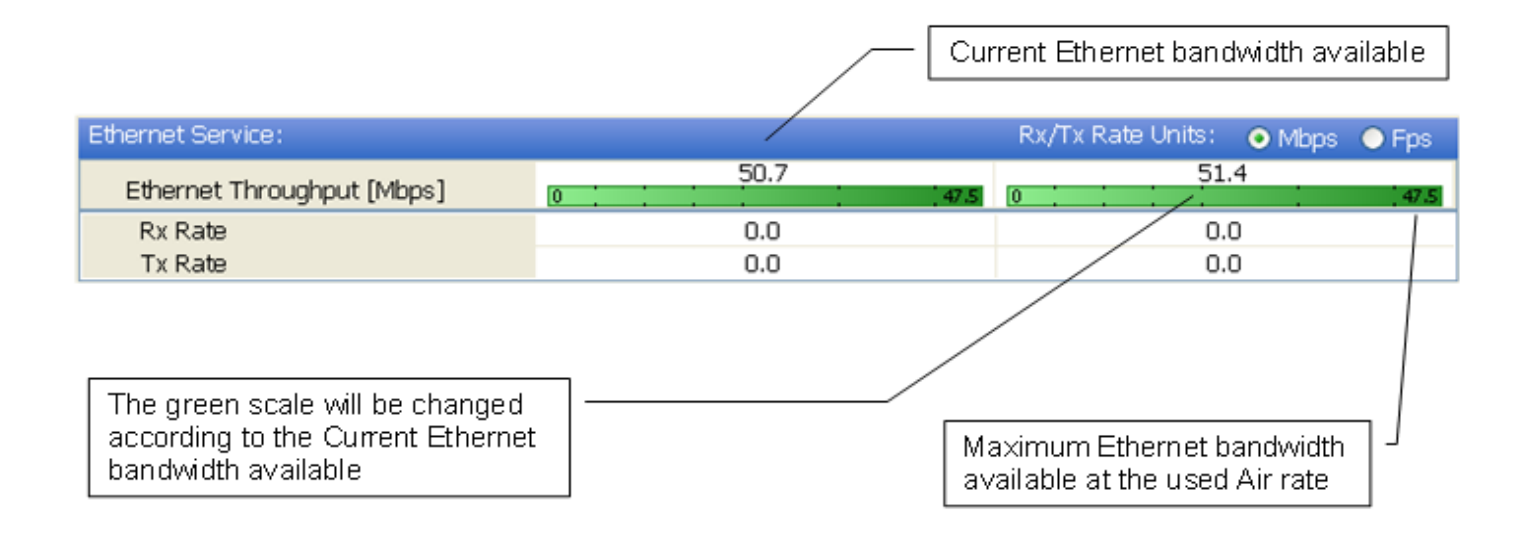

Figure 5-2: Ethernet Bandwidth Indication

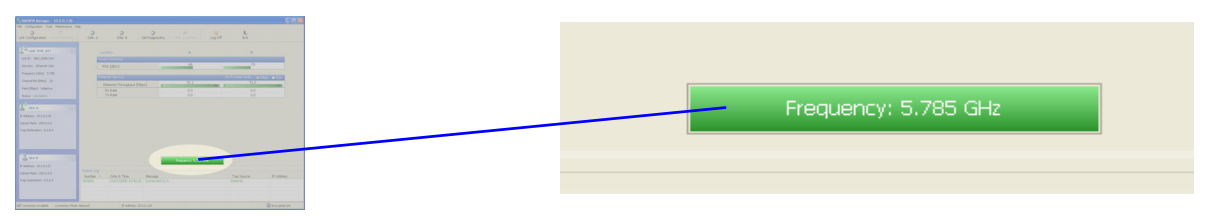

- Frequency box: It shows the link frequency. The color of the box indicates the status
	- Green is an active link
	- Red is an inactive link
	- Magenta shows an authentication or compatibility problem
	- Brown shows severe compatibility problem

#### **Events Log**

The Events Log, stores alarms generated from both sides of the link and is detailed in chapter **7**, **The Events Log**.

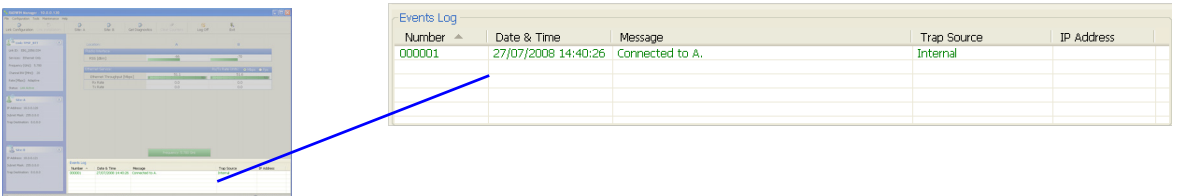

#### **Status Bar**

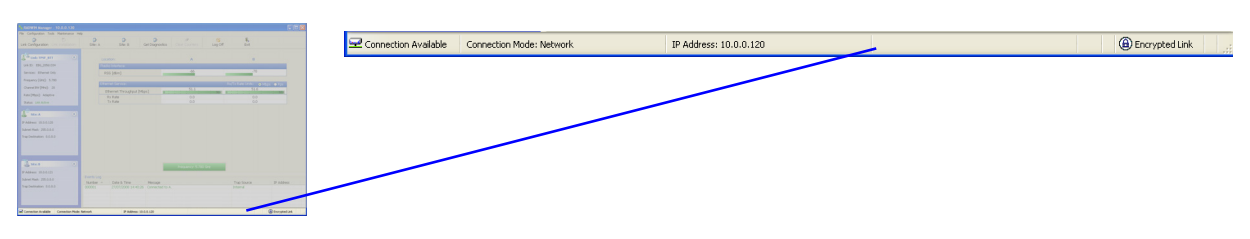

The Status bar, displays the following icons:

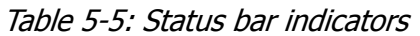

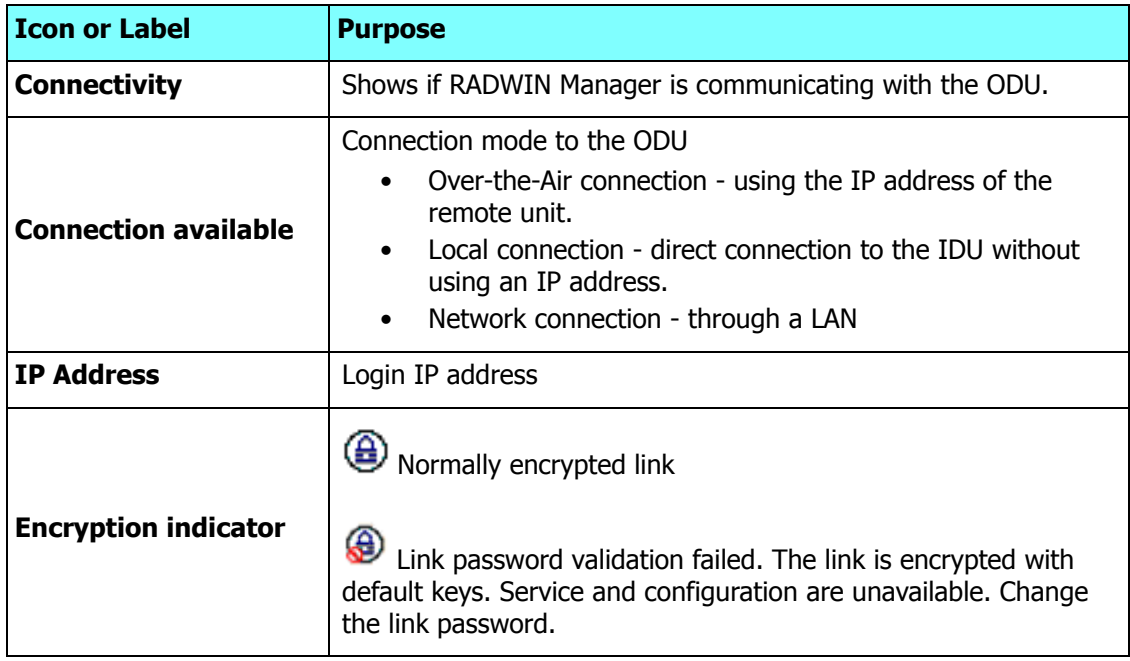

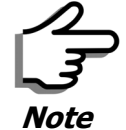

There are several "floating" icons, which appear under specific conditions

# **Configuring the Link: Overview**

The Configuration Wizard has seven steps as shown in **table 5-6** below.

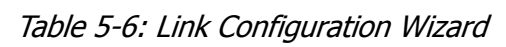

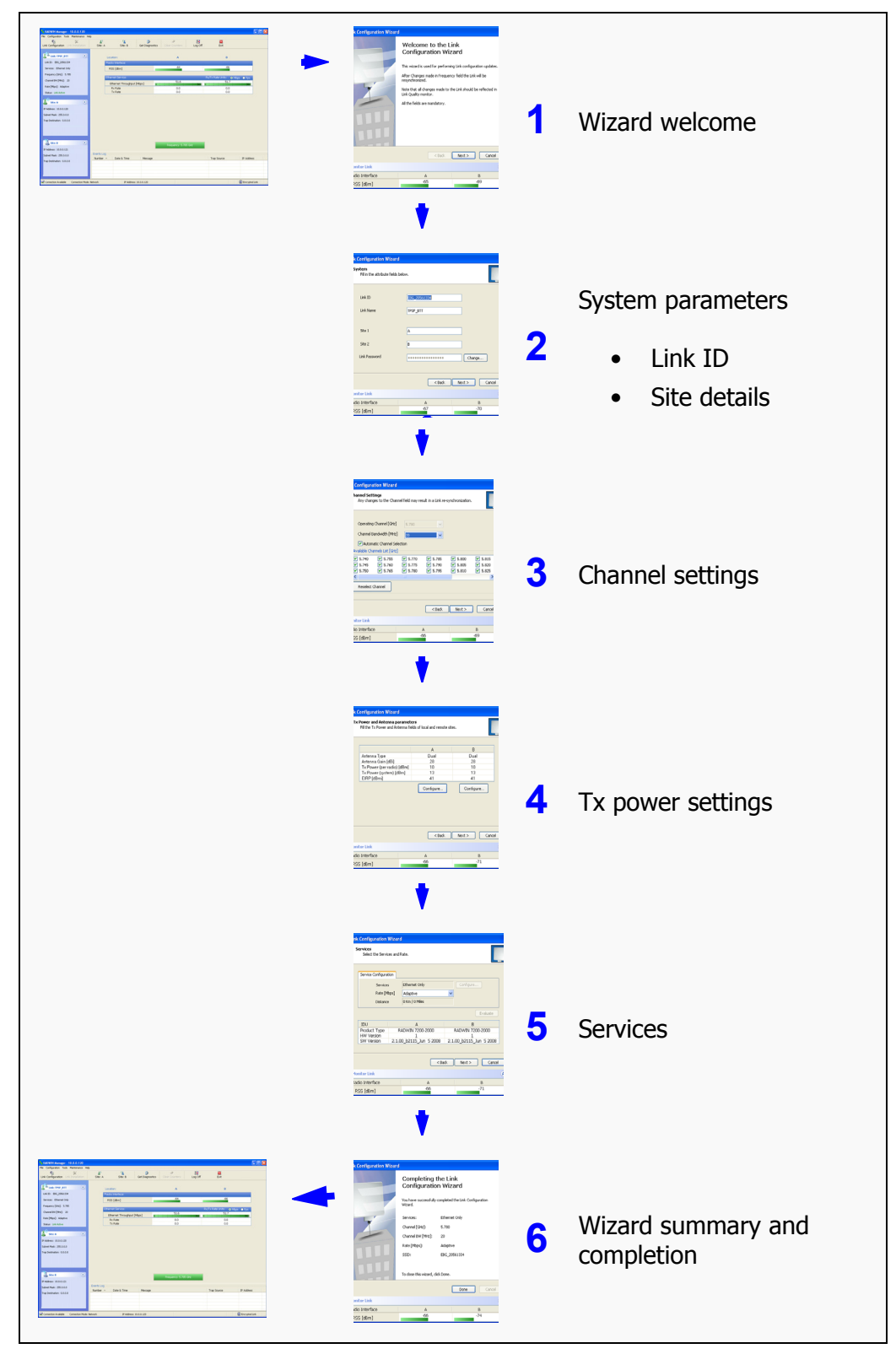

Since configuration functionality is included in the installation, we will briefly review the main steps and for most part offer references to the corresponding installation step.

# **Configuring the Link: Step 1, Start the Wizard**

In the tool bar of the RADWIN Manager main window, click the **Link Configuration** button. The Link Configuration button is only accessible on a fully installed link as set out in chapter **4**.

The Configuration Wizard opens:

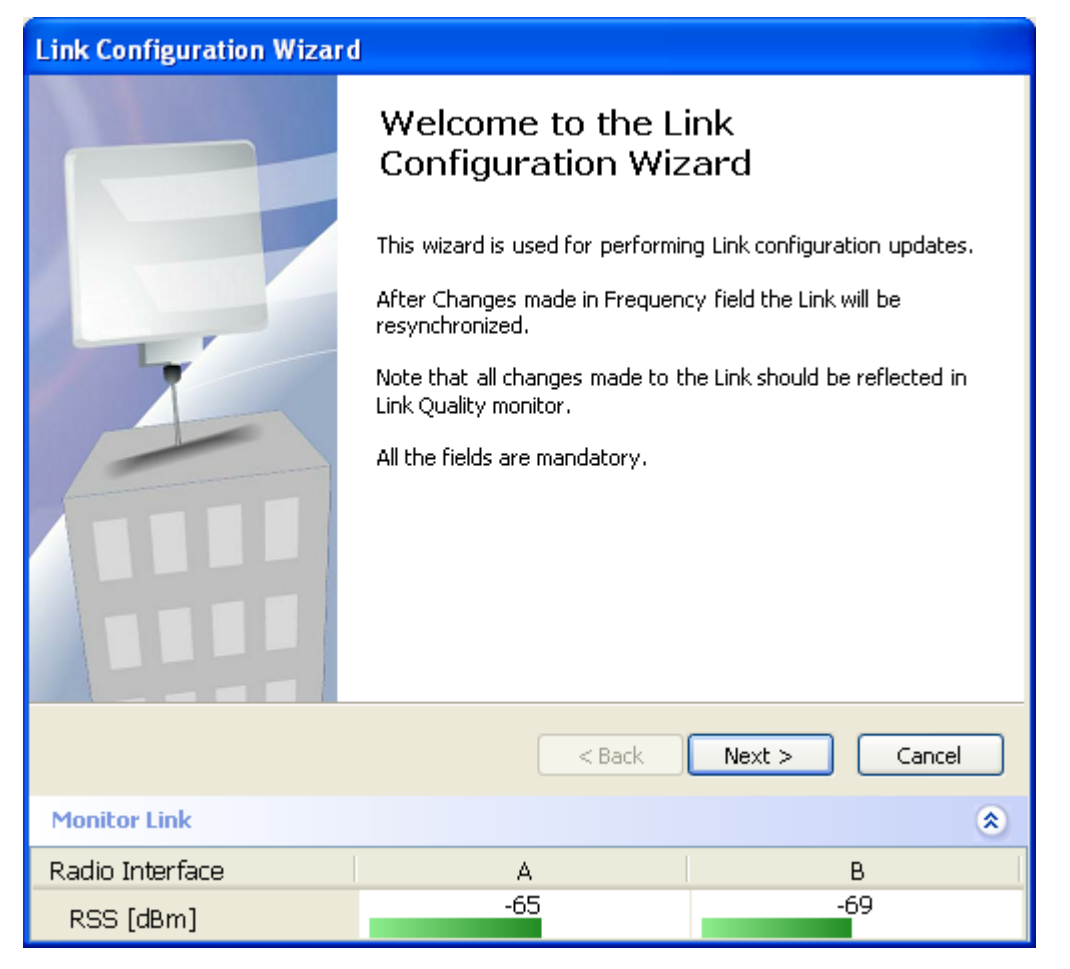

Figure 5-3: Link Configuration Wizard Click **Next** to proceed with the configuration procedure.

# **Configuring the Link: Step 2, System Parameters**

The System dialog box opens:

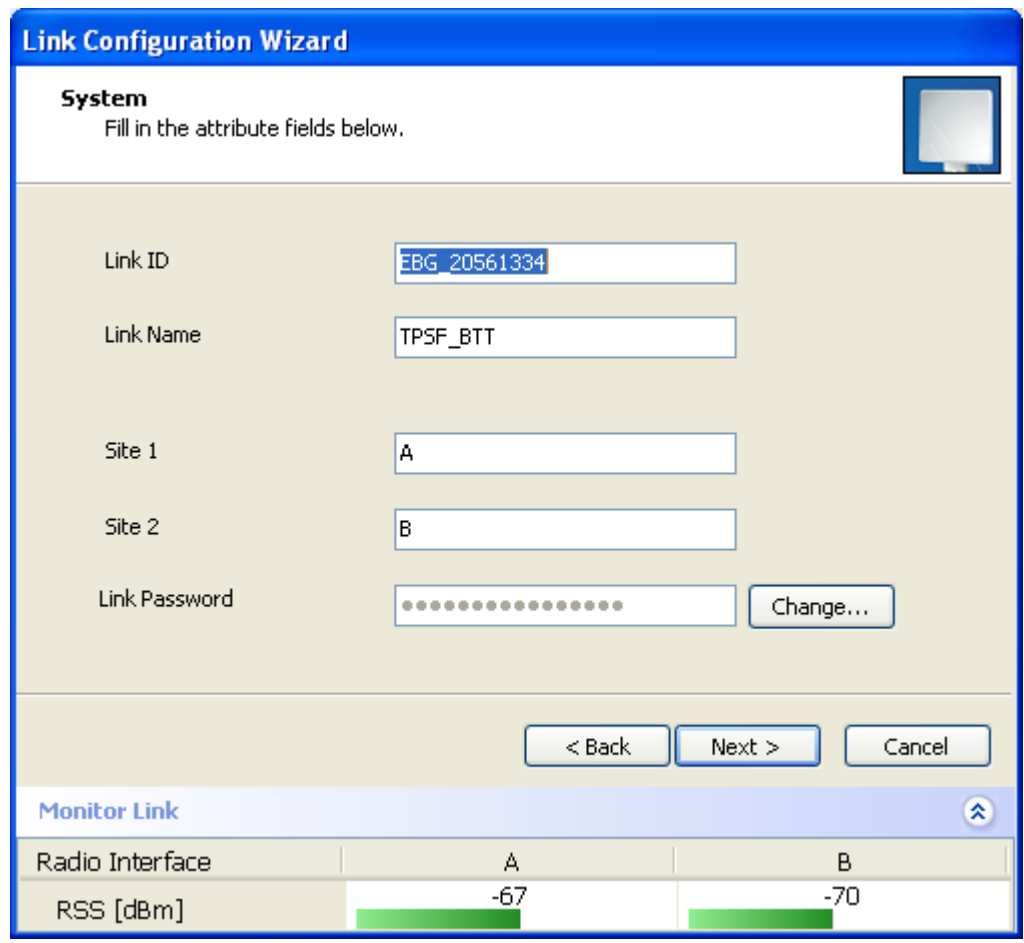

Figure 5-4: Configuration Wizard, System dialog box

The System attributes may be edited and the Link Password may be changed exactly as in the corresponding Link Installation step on **page 4- 14**.

Click **Next** to continue.

# **Configuring the Link: Step 3, Channel Settings**

Configuring the Channel Settings follows the same pattern as the Installation procedure:

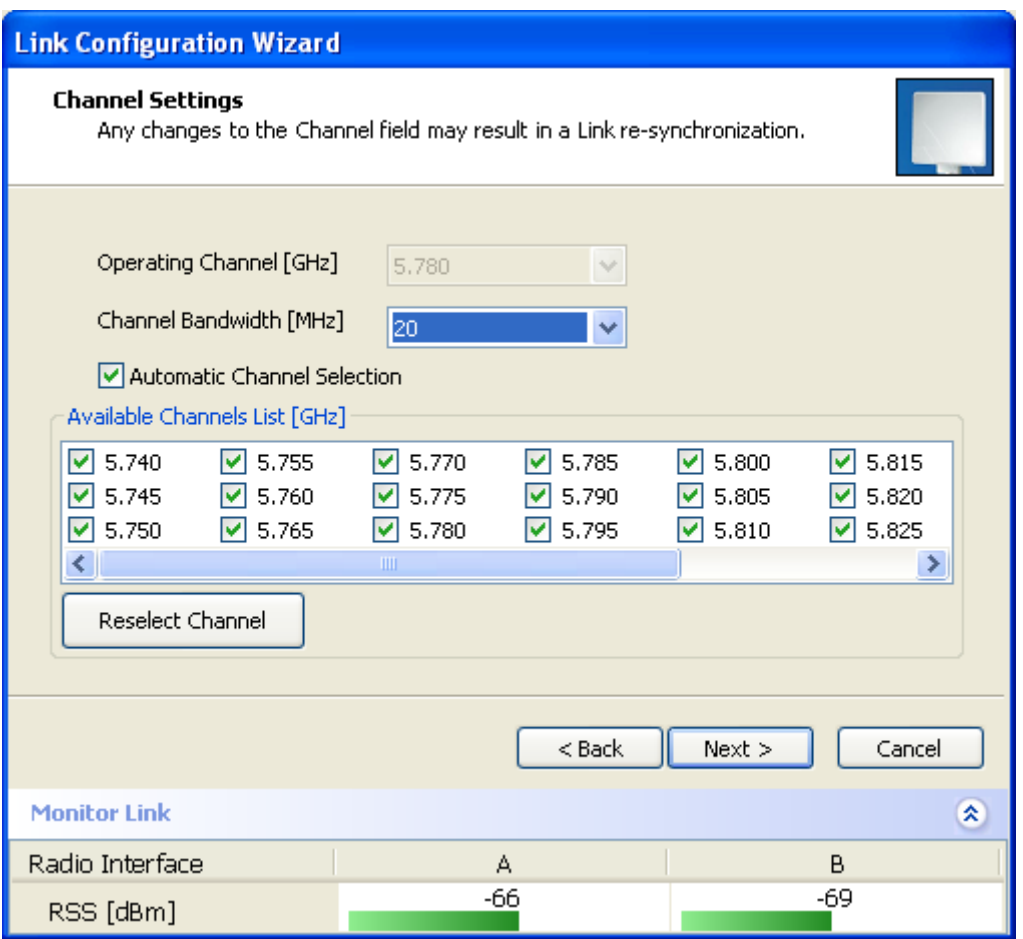

Figure 5-5: Channel Settings dialog box - Automatic Channel Selection

Notice that the operating channel is grayed out. If you use the **Reselect Channel** button, to change it, you will be asked for confirmation:

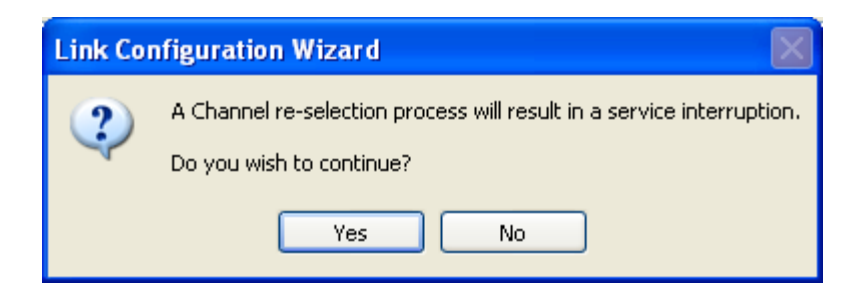

If you accept, then the system will search for the best operating channel:

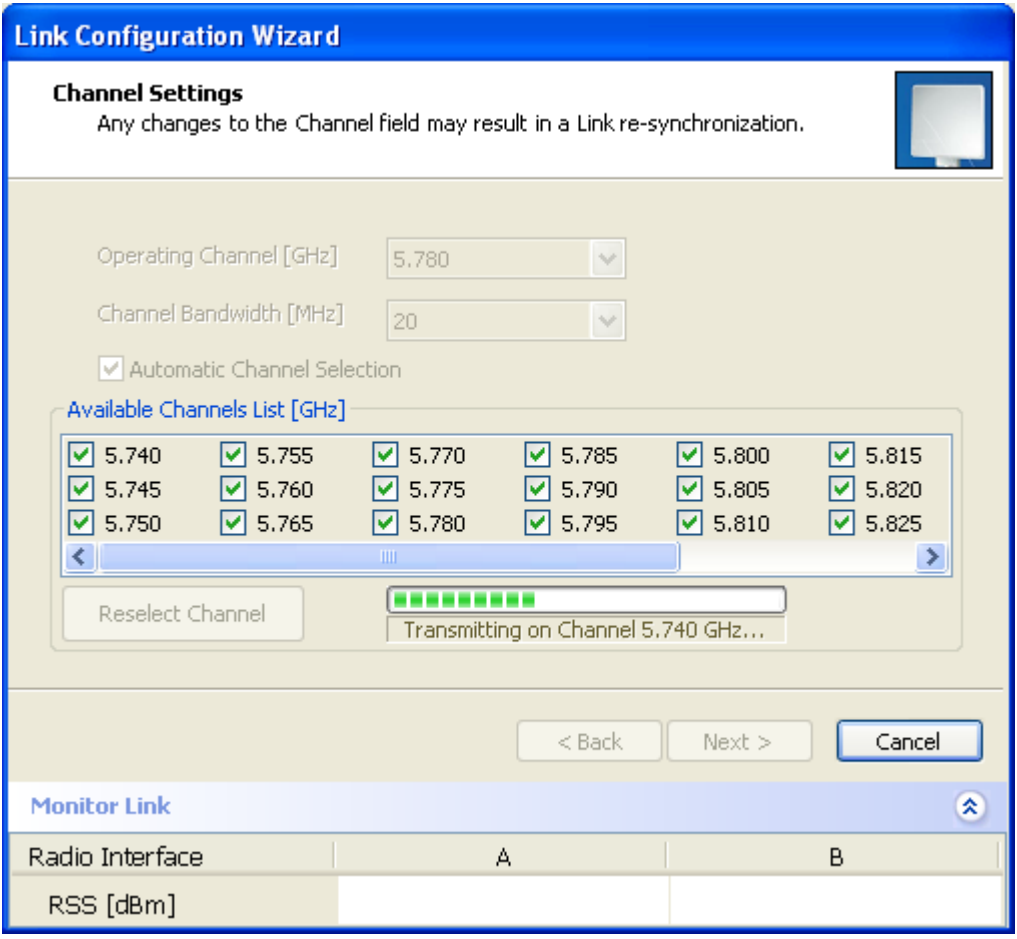

Figure 5-6: Searching for the best operating channel

The link will return to the status of **figure 5-5** above with a possible change to the operating channel.

If you work without automatic channel selection, the Channel Settings window looks like this:

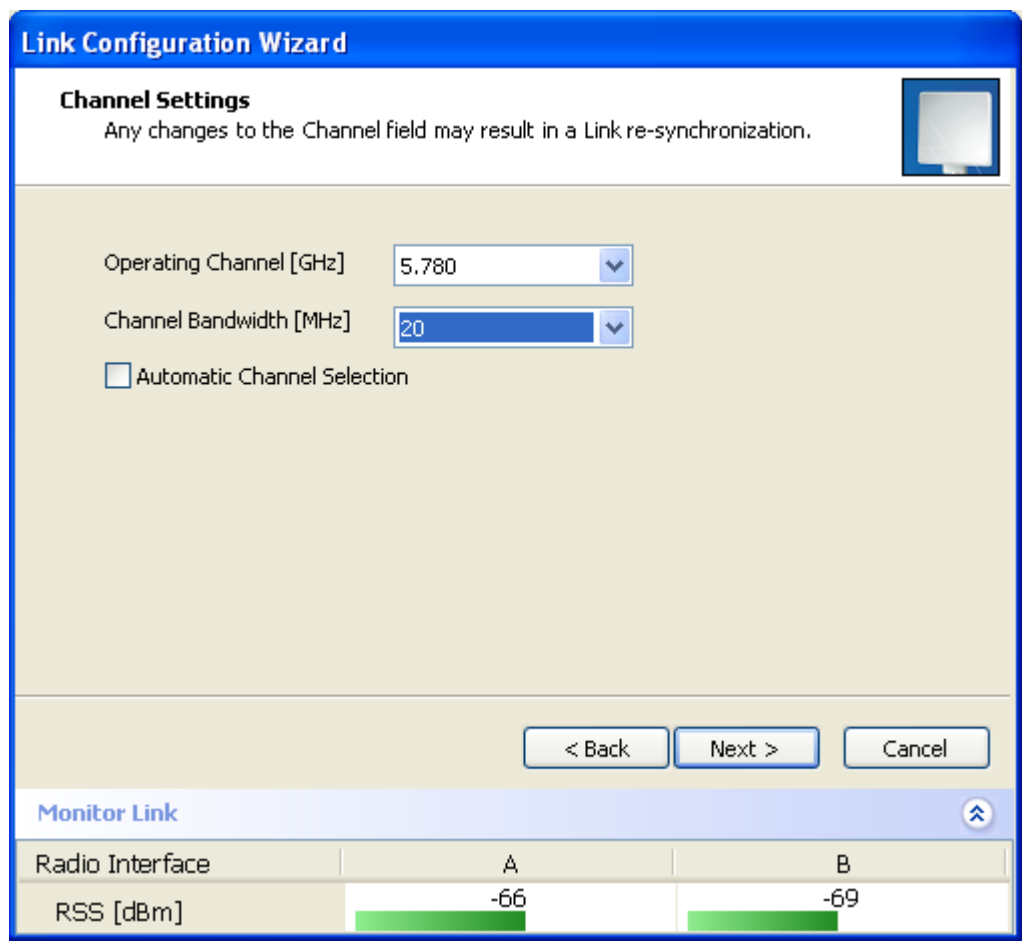

Figure 5-7: Channel Settings without automatic channel selection

If you click the Operating Channel drop-down list, the following window appears:

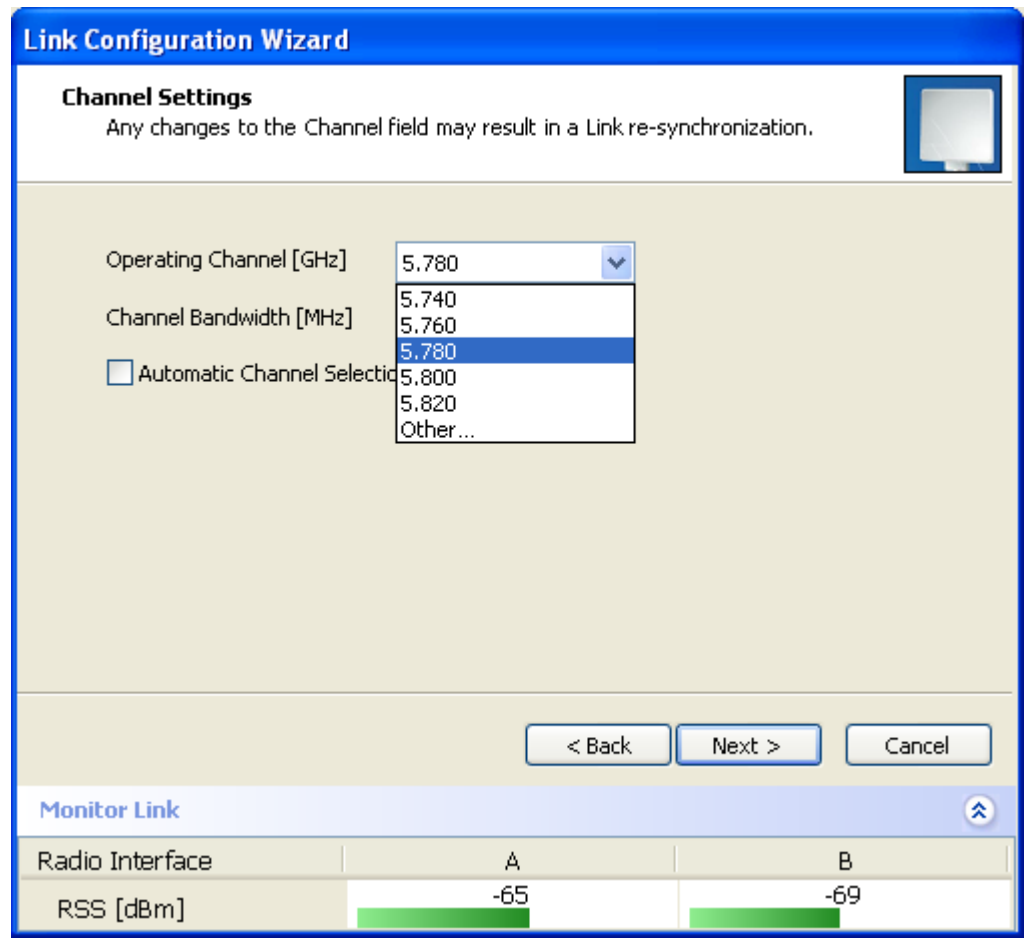

Figure 5-8: Channel frequency options

Selecting one of the frequencies presented returns you to the status of **figure 5-7** with the appropriate change. If you choose **Other...**, the following window opens:

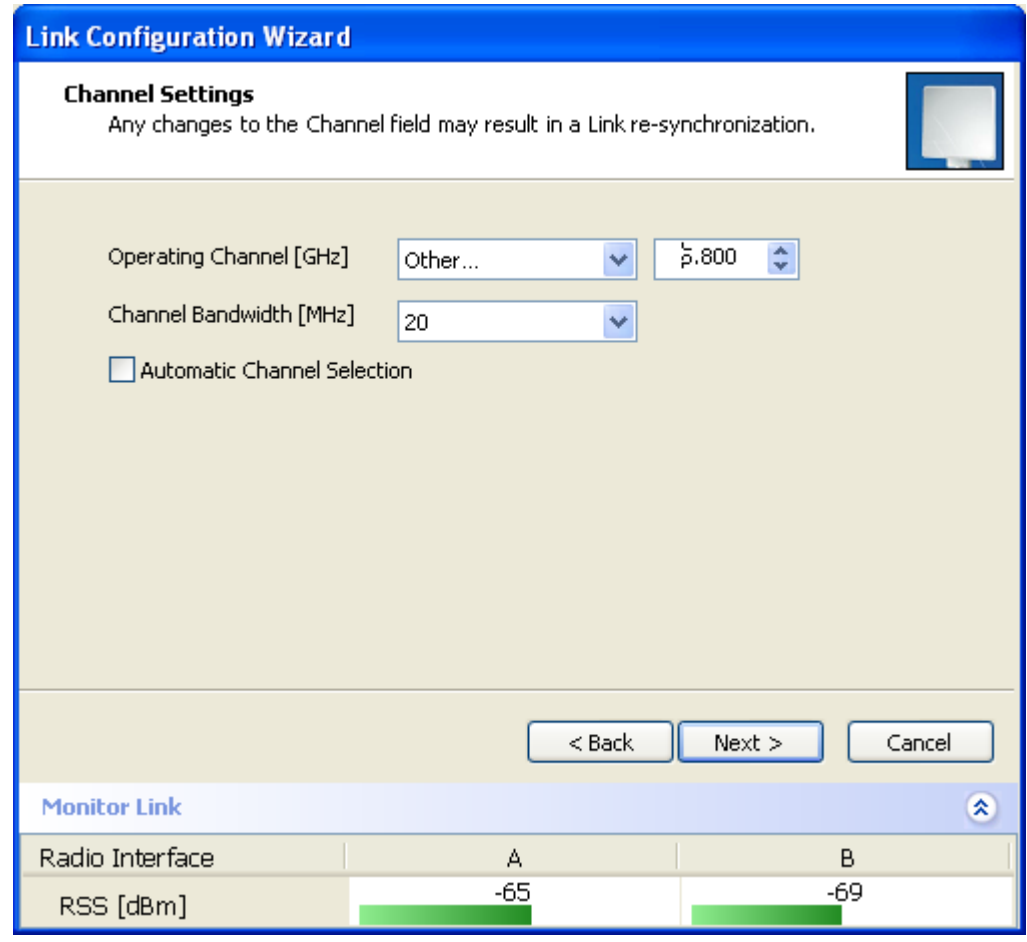

Figure 5-9: Choosing an "Other" Operating Channel frequency

The right hand drop-down list (showing 5.800) allows you to fine-tune the frequency in increments of ±5MHz within a range of 5.740 - 5.835 GHz.

When you have completed making your choice, click **Next** to continue.

.

# **Configuring the Link: Step 4, Tx Power and Antenna Settings**

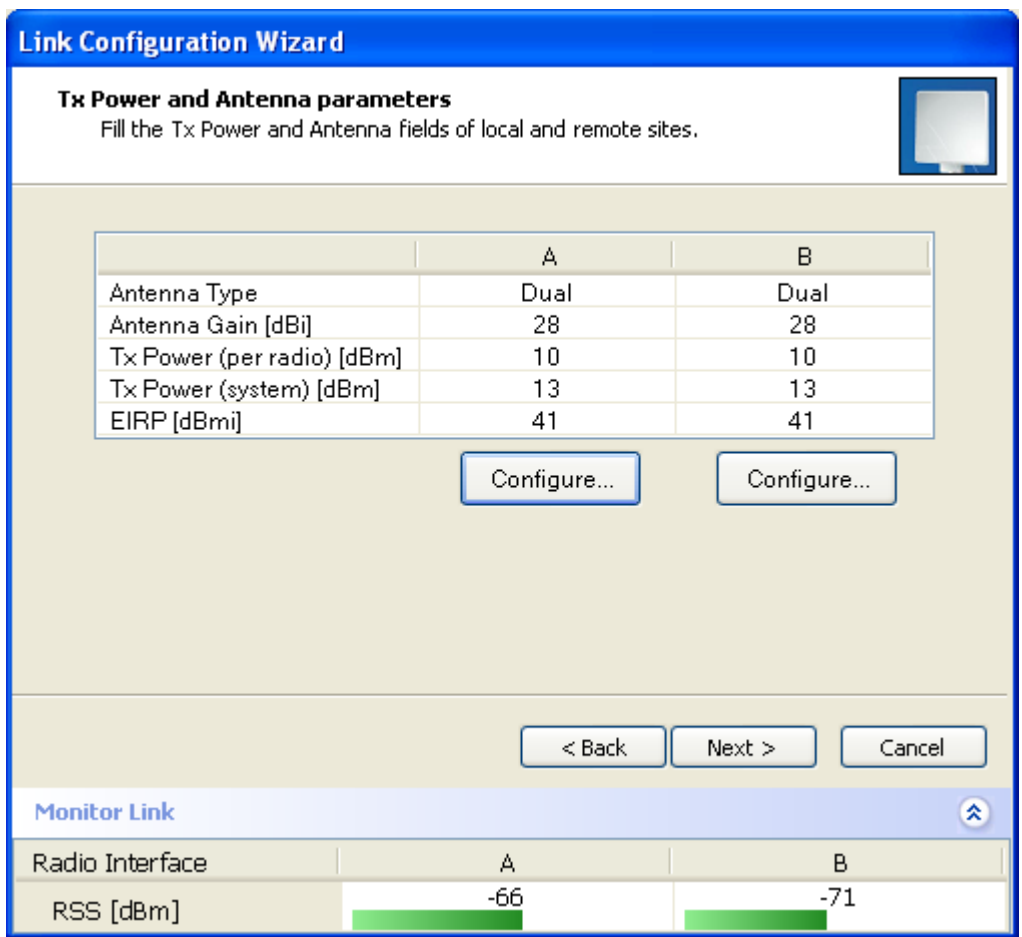

Figure 5-10: Transmission Power and Antenna Parameters

If you chose to configure either antenna, you are presented with the following window:

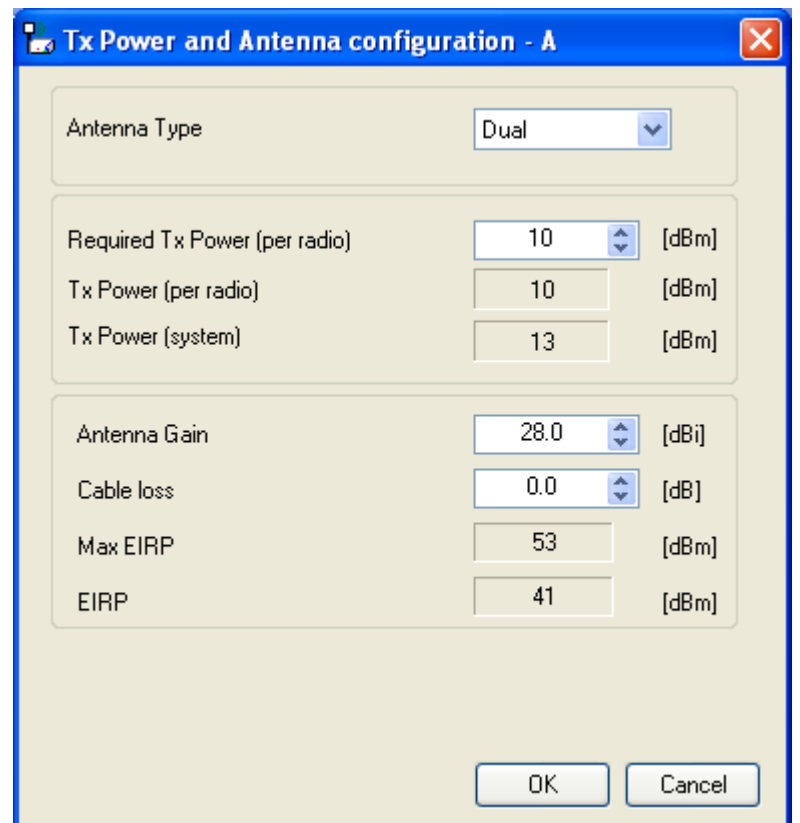

Figure 5-11: Antenna configuration dialog with opened type selection

So far, the procedure duplicates the corresponding Installation process on. If you choose a different antenna type and click **OK**, you will receive the following cautionary message:

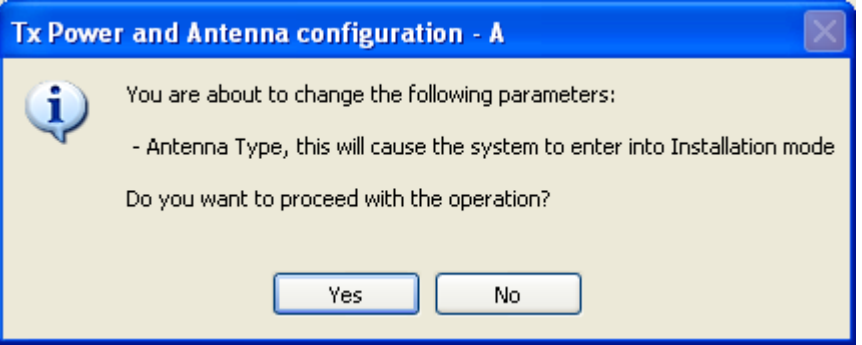

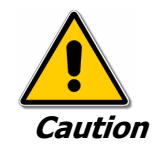

In this context, entering Installation mode causes a service break until it is restored by running the Installation wizard.

**If you are uncertain, do not do this without expert technical assistance.**

.

You may also change the Required Tx Power, Antenna Gain and Cable Loss. The procedure is the same as that set out in the Installation procedure on **page 4-23**.

When you have completed making your choice, proceed to the Services window.

# **Configuring the Link: Step 5, Services**

**Link Configuration Wizard Services** Select the Services and Rate. Service Configuration Ethernet Only Configure... Services Rate [Mbps] Adaptive v 0 Km / 0 Miles Distance Evaluate IDU B А RADWIN 7200-2000 RADWIN 7200-2000 Product Type HW Version 2.1.00\_b2115\_Jun 5 2008 SW Version 2.1.00\_b2115\_Jun 5 2008 < Back  $Next$  > Cancel **Monitor Link** 소 Radio Interface В А -66  $-71$ RSS [dBm]

Here is the services dialog:

Figure 5-12: Services and Rates dialog

To choose Services, see the corresponding Installation procedure on **page 5-20**.

Click **Next** to continue.

# **Configuring the Link: Step 6, Configuration Summary and Exit**

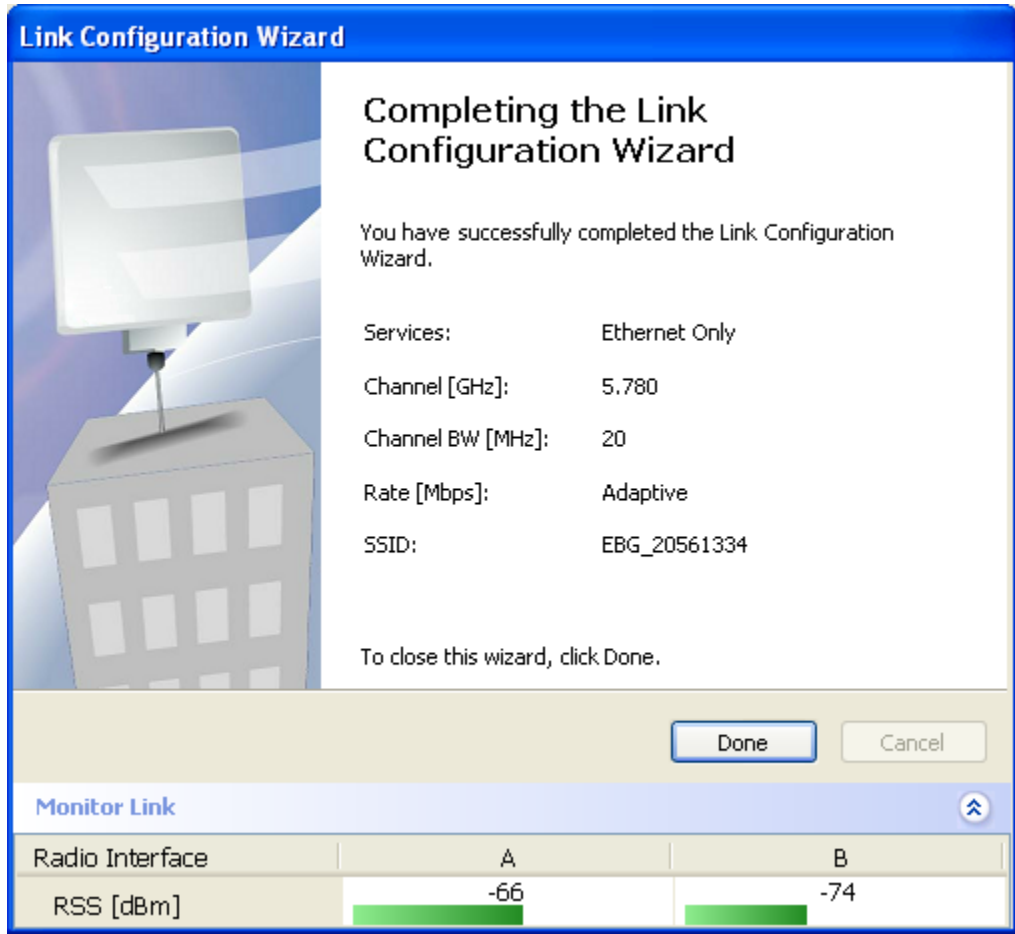

Figure 5-13: Configuration Wizard Exit Summary

Click **Done** to return to the main window.

The main window now reflects the configuration:

| RADWIN Manager - 10.0.0.120                                    |                                                   |                             |                                        |                                      | $\blacksquare$ ok       |
|----------------------------------------------------------------|---------------------------------------------------|-----------------------------|----------------------------------------|--------------------------------------|-------------------------|
| File Configuration Tools Maintenance Help                      |                                                   |                             |                                        |                                      |                         |
| 輸<br>宝<br>Link Configuration Link Installation                 | $\tilde{\mathbf{a}}^0$<br>锰<br>Site: A<br>Site: B | B<br><b>Get Diagnostics</b> | $\frac{1}{\sqrt{2}}$<br>Clear Counters | B<br>$\mathbf{z}$<br>Log Off<br>Exit |                         |
| $\bullet$<br><b>Link: TPSF_BTT</b><br>Link ID: EBG_20561334    | Location:<br>Radio Interface:                     |                             | $\mathsf{A}$<br>$-64$                  | B<br>$-66$                           |                         |
| Services: Ethernet Only<br>Frequency [GHz]: 5.785              | RSS [dBm]<br>Ethernet Service:                    |                             |                                        | Rx/Tx Rate Units:                    | O Mbps O Fps            |
| Channel BW [MHz]: 20<br>Rate [Mbps]: Adaptive                  | Ethernet Throughput [Mbps]<br>Rx Rate             | $0 -$                       | 51.6<br>0.0                            | 51.7<br>52.8<br>l0.<br>0.0           |                         |
| Status: Link Active                                            | Tx Rate                                           |                             | 0.0                                    | 0.0                                  |                         |
| $\hat{\mathbf{x}}$<br>Site: A<br>IP Address: 10.0.0.120        |                                                   |                             |                                        |                                      |                         |
| Subnet Mask: 255.0.0.0                                         |                                                   |                             |                                        |                                      |                         |
| Trap Destination: 0.0.0.0<br>$\widehat{\mathbf{x}}$<br>Site: B |                                                   |                             | Frequency: 5.785 GHz                   |                                      |                         |
| IP Address: 10.0.0.121                                         |                                                   |                             |                                        |                                      |                         |
| Subnet Mask: 255.0.0.0<br>Trap Destination: 0.0.0.0            | Events Log<br>Date & Time<br>Number $\triangleq$  | Message                     |                                        | Trap Source                          | IP Address              |
|                                                                |                                                   |                             |                                        |                                      |                         |
| Connection Available<br>Connection Mode: Network               |                                                   | IP Address: 10.0.0.120      |                                        |                                      | <b>A</b> Encrypted Link |

Figure 5-14: Main window of the manager after configuration

# **Chapter 6**

# **Site Configuration**

The Site Configuration dialog panels are used to configure parameters, which may differ between both sides of the link.

The parameters configured using the Site Configuration dialog panels include (among others):

- System settings
- Air interface Transmit (Tx) power and antenna
- Network management including VLAN
- Security settings
- Date and time
- Hub or Bridge mode

In addition, the Link Site Configuration panels include several information windows:

- Inventory link hardware and software model details
- External alarms indicators

The Operations dialog offers a "doorway" to jump into installation mode reverting to factory settings.

The Site Configuration dialog has its own main menu with the following extra functionality:

- Backup configuration parameters to a text file
- Restore configuration from a previously backed up configuration file
- Enable/disable the site ODU buzzer
- Jump back into installation mode keeping current configuration settings

# **Configuring the Site**

# *Editing the Configuration Parameters by Site*

You can edit the configuration parameters for each site individually. The following functions are available from the left side of the dialog box.

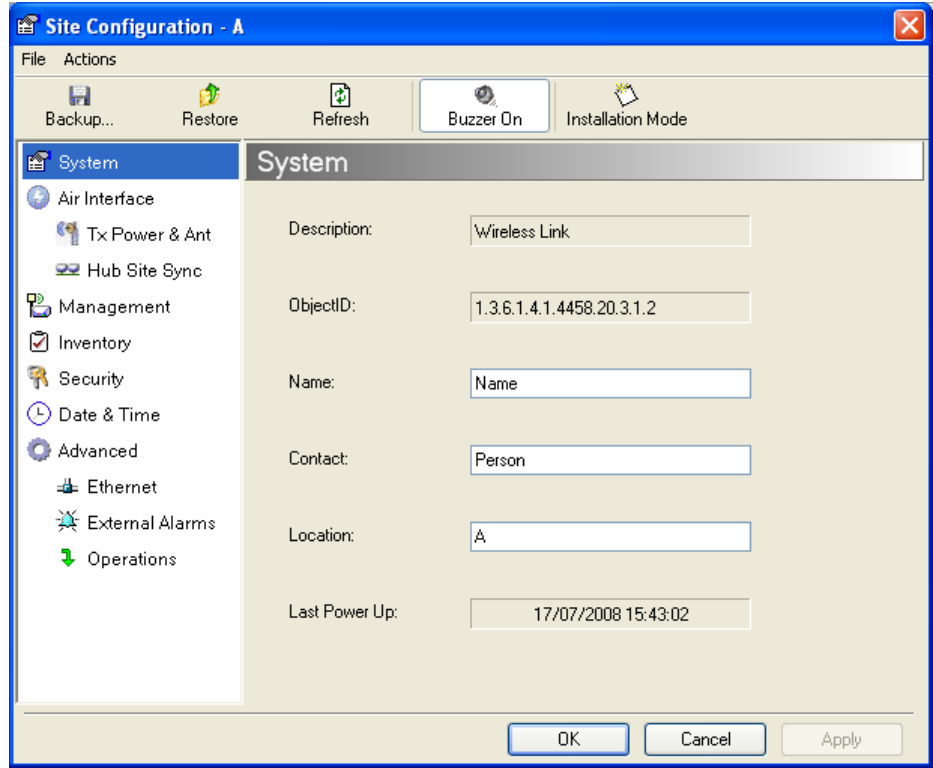

Figure 6-1: Configuration Dialog Box

# **Functions on the left of the dialog box:**

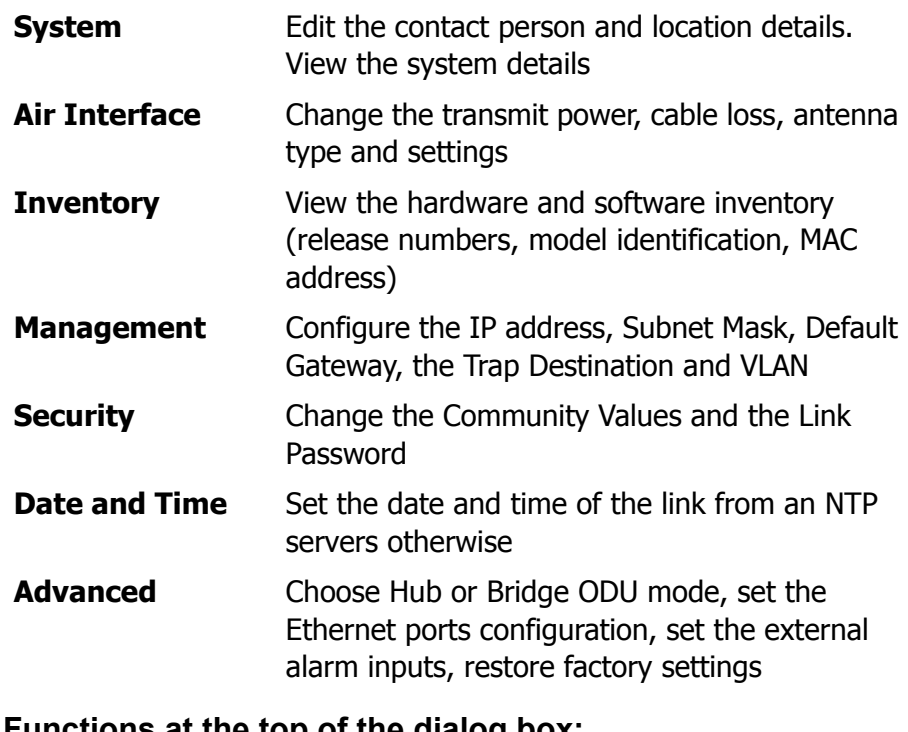

#### **Functions at the top of the dialog box:**

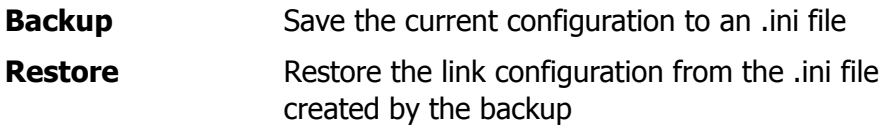

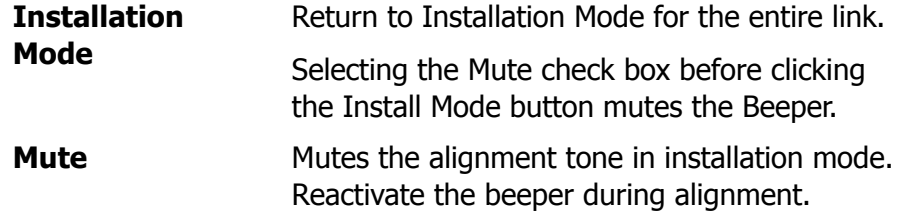

#### ¾**To edit the Configuration Parameters:**

1. Click the required site button on the main tool bar of the RADWIN Manager

#### **OR**

Click **Configuration** from the main menu and choose a site to configure.

The Configuration dialog box opens (see **figure 6-1** above).

- 2. Choose the appropriate item in the left hand list to open a dialog box.
- 3. Click **Apply** to save changes.

In subsequent instructions, we will simply say "Choose a site to configure" on the understanding that the foregoing procedure is implied.

# **Viewing Air Interface Details**

Click the Air Interface item in the left hand list. A window similar to the following appears:

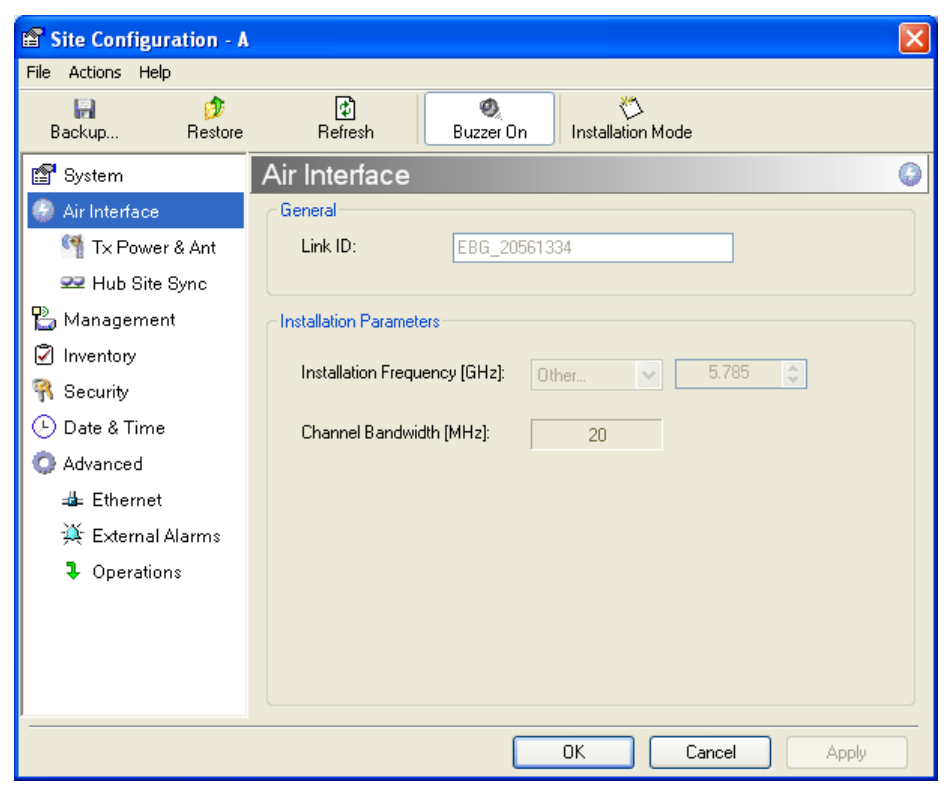

Figure 6-2: Air interface details

# **Changing the Transmit Power**

Each site can have a different transmit power level.

#### ¾**To change the Transmit Power:**

1. Choose a site to configure.

The Configuration dialog box opens.

- 2. Choose Air Interface (see **figure 6-3**).
- 3. Choose the required Transmit (Tx) Power Level.
- 4. Click **Apply** to save the changes.

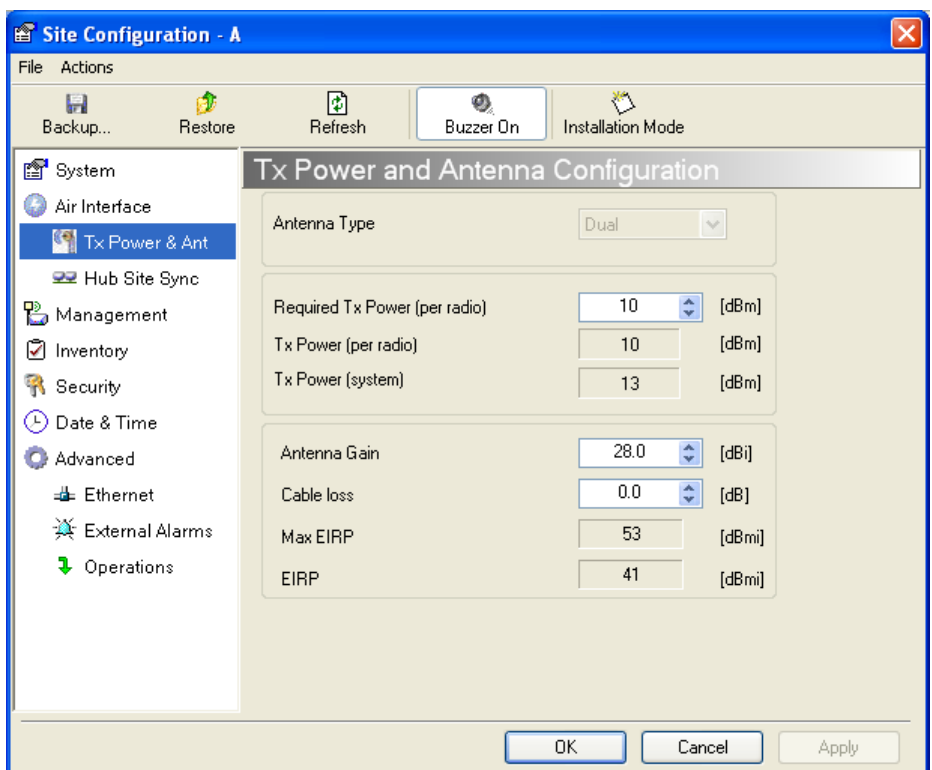

Figure 6-3: Changing the Transmit Power

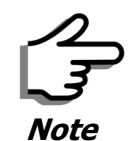

The same considerations apply here as were noted in the Installation procedure on **page 4-23**.

# **Site Management: IP Address and VLAN**

# *Configuring the ODU Address*

Each site must be configured separately, first site A then site B.

#### ¾**To define the Management Addresses:**

1. Choose a site to configure.

The Configuration dialog box opens:

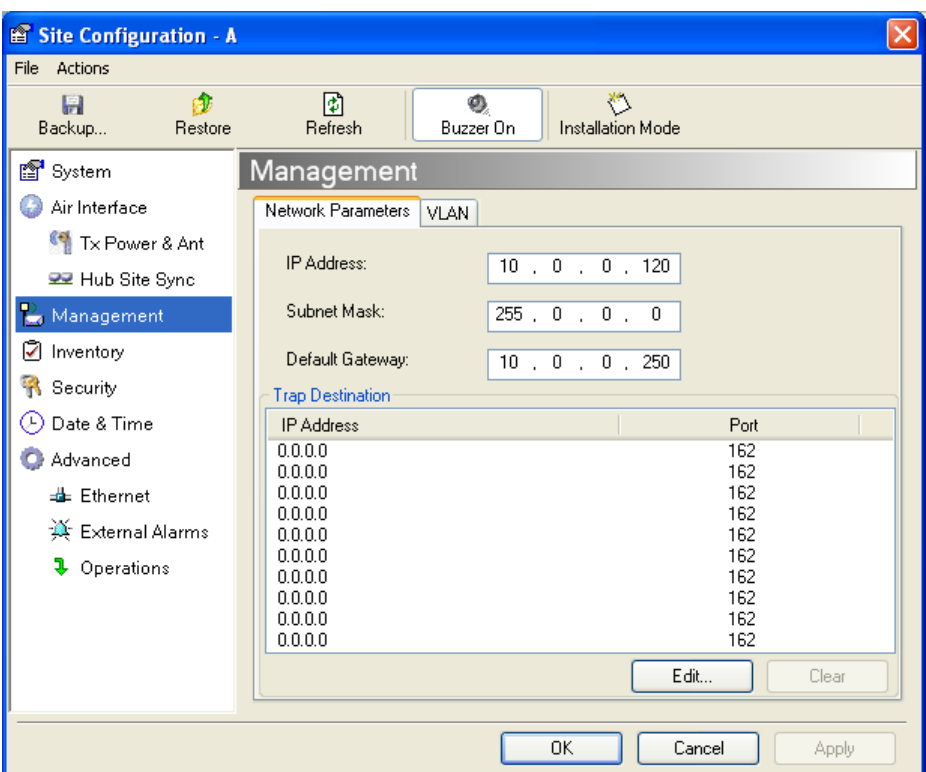

Figure 6-4: Management Addresses - Site Configuration dialog box

#### 5. Choose **Management**.

6. Enter the IP address of the ODU in the IP Address field.

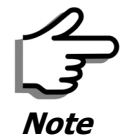

If performing configuration from the RADWIN Manager, the IP address is that entered from the login screen.

- 7. Enter the Subnet Mask.
- 8. Enter the Default Gateway.
- 9. Enter the Trap Destination. This could be the IP address of the managing computer. The events log will be stored at this address.

10.Click **Apply** to save the changes.

# *Configuring VLAN Settings*

VLAN Management enables separation of user traffic from management traffic whenever such separation is required. It is recommended that both sides of the link be configured with different VLAN IDs for management traffic.

#### ¾**To enable VLAN management:**

1. Click **Configuration** from the main menu.

- 2. Choose a site to configure. If you are configuring both sites, choose site B first.
- 3. Choose **Management**.
- 4. Open the **VLAN** tab.
- 5. Check the **Enabled** box.
- 6. Enter a VLAN ID. Its value should be between 1 and 4094.

After entering the VLAN ID, only packets with the specified VLAN ID are processed for management purposes by the ODU. This includes all the protocols supported by the ODU (ICMP, SNMP, TELNET and NTP). The VLAN priority is used for the traffic sent from the ODU to the managing computer. Using VLAN for management traffic affects all types of management connections (local, network and over the air).

- 7. Enter a Priority number between 0 and 7.
- 8. Change the VLAN ID and Priority of the managing computer NIC to be the same as those of steps 6 and 7 respectively.
- 9. Click **Apply** or **OK**.

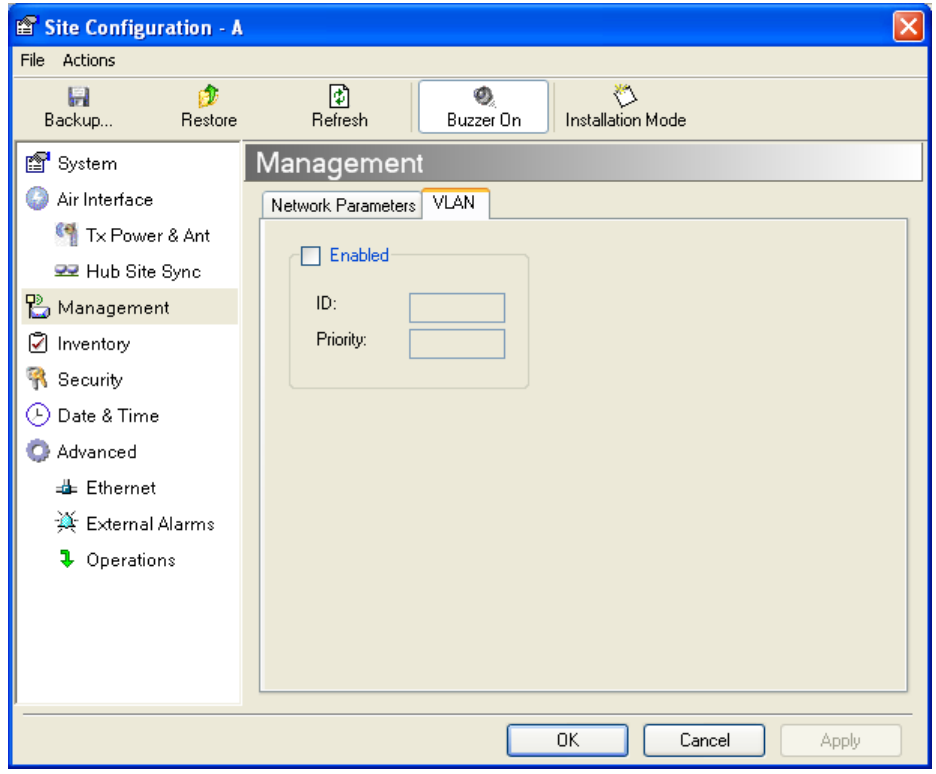

Figure 6-5: Configuring management traffic VLAN Settings

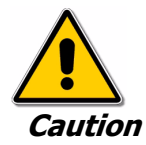

Changing this parameter causes the RADWIN Manager to immediately disconnect.To avoid inconvenience, you should verify the change by setting the VLAN only to one ODU, and only after verifying proper management operation, change the other ODU VLAN setting.

#### **Lost or forgotten VLAN ID**

If the VLAN ID is forgotten or there is no VLAN traffic connected to the ODU, then reset the relevant ODU.

During the first two minutes of connection to the ODU uses management packets both with and without VLAN. You may use this period to reconfigure the VLAN ID and priority.

# **Setting the Date and Time**

The ODU maintains a date and time. The date and time should be synchronized with any Network Time Protocol (NTP) version 3 compatible server.

During power-up the ODU attempts to configure the initial date and time using an NTP Server. If the server IP address is not configured or is not reachable, a default time is set.

When configuring the NTP Server IP address, you should also configure the offset from the Universal Coordinated Time (UTC). If there is no server available, you can either set the date and time, or you can set it to use the date and time from the managing computer. Note that manual setting is not recommended since it will be overridden by a reset, power up, or synchronization with an NTP Server.

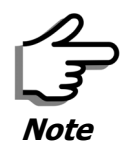

The NTP uses UDP port 123. If a firewall is configured between the ODU and the NTP Server this port must be opened.

It can take up to 8 minutes for the NTP to synchronize the ODU date and time.

# ¾**To set the date and time**

- 1. Determine the IP address of the NTP server to be used.
- 2. Test it for connectivity using the command (Windows XP), for example:

#### **w32tm /stripchart /computer:216.218.192.202**

You should get a continuous response of times, each a few seconds apart.

3. Choose a site to configure.

The Configuration dialog box opens.

4. Choose Date & Time:

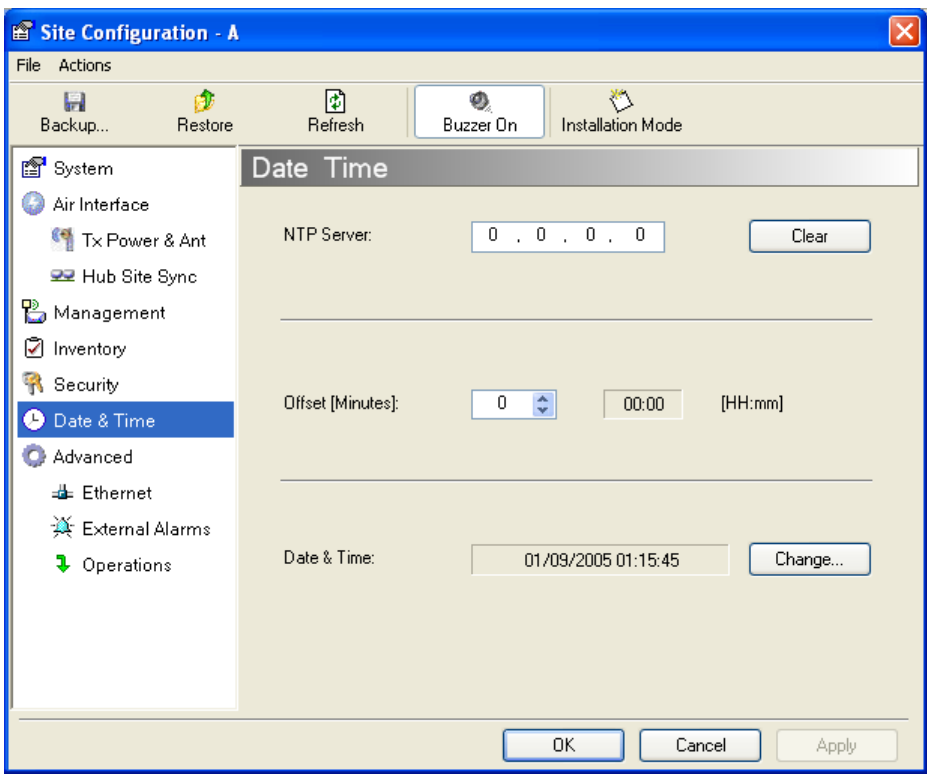

Figure 6-6: Date and Time Configuration

- 5. If entering an IP address for the NTP Server, click **Clear**, and then enter the new address.
- 6. Set your site Offset value in minutes ahead or behind  $GMT<sup>1</sup>$ .
- 7. To manually set the date and time, click Change and edit the new values.

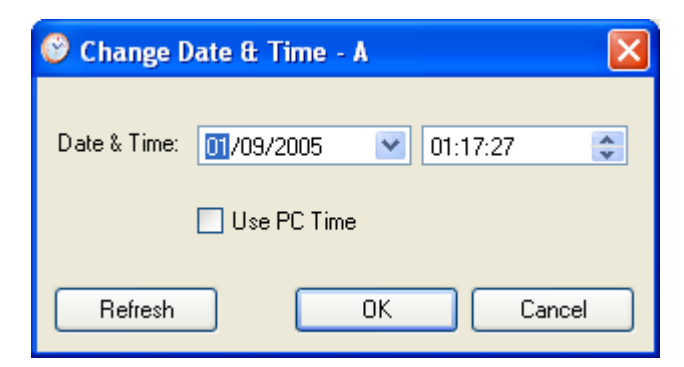

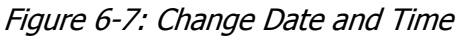

If you used an NTP Server, you will see a window like this:

<sup>1.</sup> Greenwich Mean Time

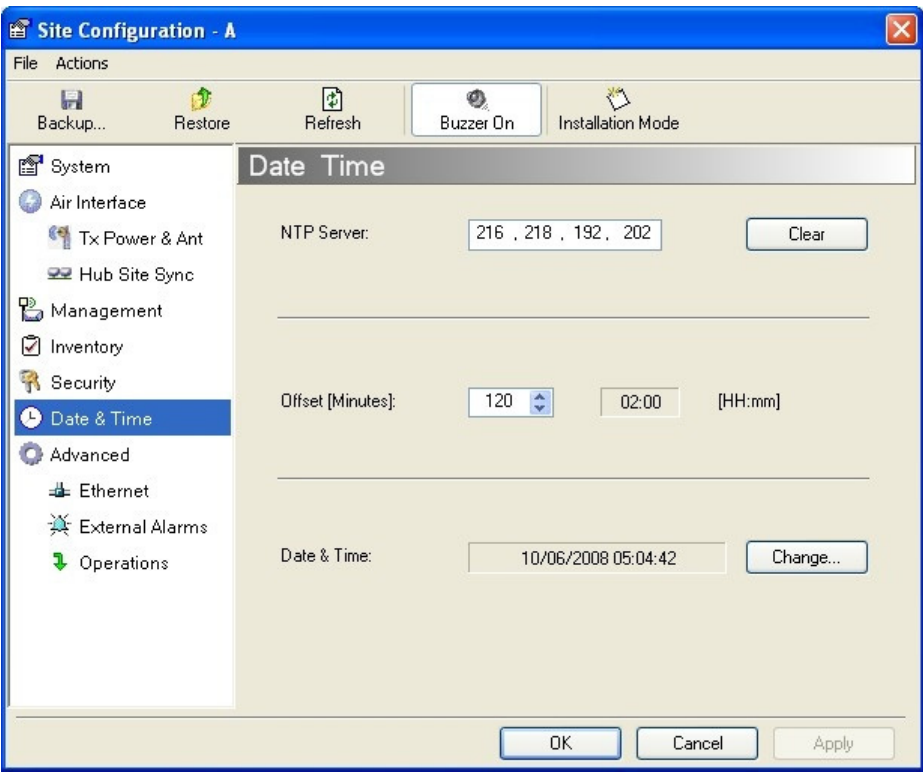

Figure 6-8: Date and Time configured from an NTP Server

8. Click **OK** to return to the Configuration dialog.

# **Ethernet Properties**

# *Configuring the Bridge*

Bridge configuration is required in various network topologies, such as protection  $(1+1)$  and ring applications. The bridge configuration parameters are located under the Advanced tab of the Site Configuration dialog box:

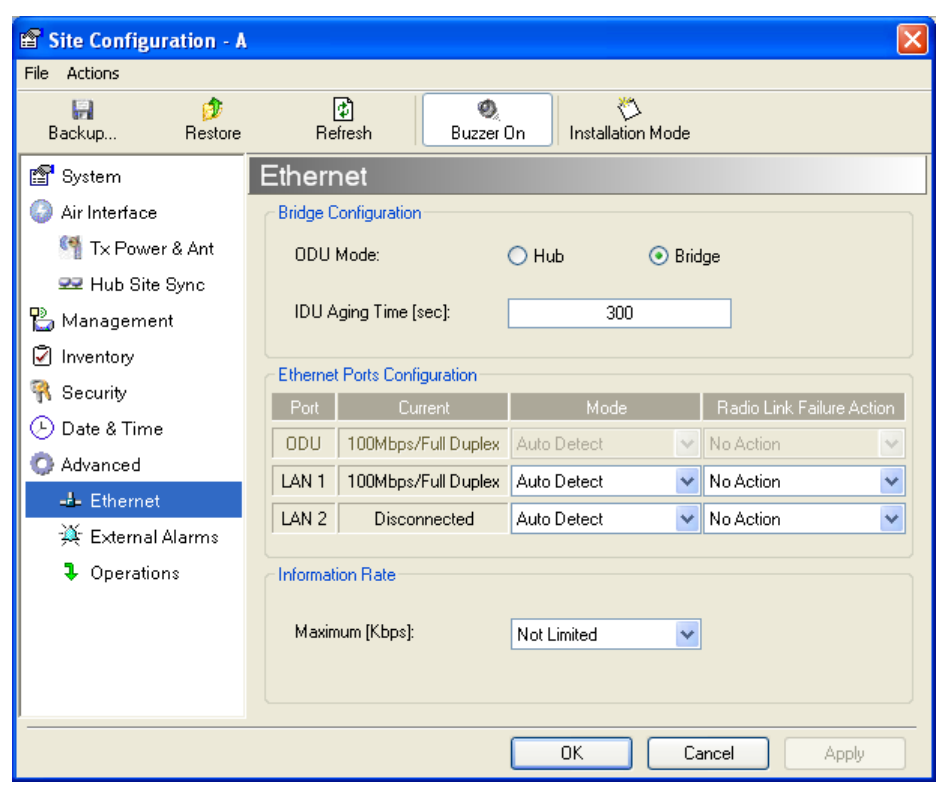

Figure 6-9: Bridge Configuration - Site Configuration dialog box

#### **ODU Mode**

This parameter controls the ODU mode with two optional values,

- Hub Mode in Hub mode the ODU transparently forwards all packets over the wireless link.
- Bridge Mode In Bridge mode the ODU performs both learning and aging, forwarding only relevant packets over the wireless link. The aging time of the ODU is fixed at 300 seconds.

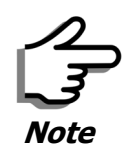

Changing these modes requires system reset.

# **IDU Aging time**

This parameter controls the IDU aging time.

The aging time parameter controls the time after which each MAC address is dropped from the MAC address learning table.

The default value is 300 seconds.

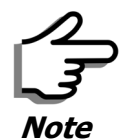

- Any change to these parameters is effective immediately.
- Each side of the link can be configured separately.

The following table shows the appropriate configuration for several common scenarios. Both link sites must be configured with the same parameter:

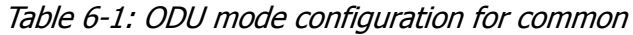

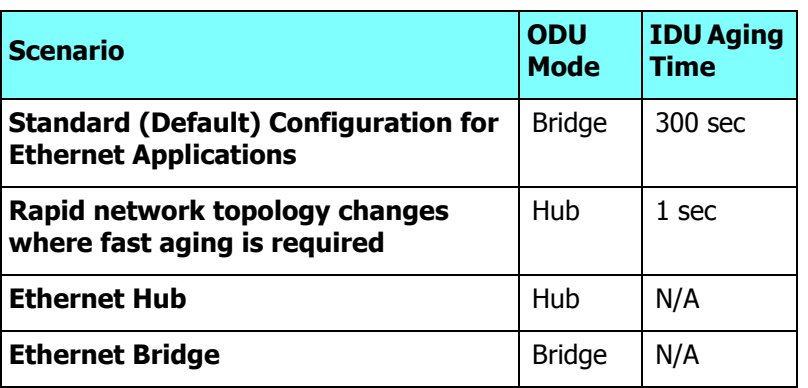

# *Configuring Ethernet Ports Mode*

The ODU Ethernet port is configured to auto-detect by default and may not be changed.

The ODU Ethernet port mode is configurable for line speed (10/100BaseT) and duplex mode (half or full duplex).

An Auto Detect feature is provided, whereby the line speed and duplex mode are detected automatically using auto-negotiation. Use manual configuration when attached external equipment does not support auto-negotiation. The default setting is Auto Detect.

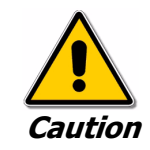

You should not reconfigure the port that is used for the managing computer connection, since a wrong configuration can cause a management disconnection or Ethernet services interruption.

# ¾**To configure the Ethernet Mode:**

1. From the **Configuration** menu, choose the site to reconfigure.

The Site Configuration dialog box opens.

- 2. Click **Advanced | Ethernet**.
- 3. In the Ethernet Ports Configuration pane, use the drop-down menu to choose the configuration.

4. Click **Apply** to save the changes.

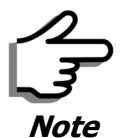

It is possible to close the Ethernet service by disconnecting the Ethernet port.

If you close the port, you may subsequently be unable to access the device. If this should occur, a workaround is as follows:

- Connect the system from the remote site
- Connect via other Ethernet port (of the IDU)
- Power down the equipment and connect immediately after power up (the fastest way is to enter install mode)

# *Setting the Maximum Information Rate*

The maximum Ethernet throughput of the link can be limited. The default setting is Not Limited (see **figure 6-9** above), where the highest information rate available for the link conditions and settings is used.

#### ¾**To limit the Ethernet information rate:**

- 1. From the **Configuration** menu, choose the site to reconfigure.
- 2. Click **Advanced | Ethernet**

The Configuration dialog box opens.

- 3. In the Information Rate pane, use the drop-down menu to choose the maximum Information Rate.
- 4. Choose **Other** to define the throughput with 1 Kbps resolution
- 5. Choose **Not Limited** for the highest information rate possible for the link conditions and settings
- 6. Click **Apply** to save the changes.

# **Displaying the Inventory**

#### ¾**To view the inventory data**

1. Choose a site from the main menu.

The Configuration dialog box opens.

2. Choose Inventory (**figure 6-10**).

| Site Configuration - A       |                                                                     | ×     |
|------------------------------|---------------------------------------------------------------------|-------|
| File Actions                 |                                                                     |       |
| Θb<br>н<br>Restore<br>Backup | ً। ख<br>ж,<br>۰<br>Refresh<br>Buzzer On<br><b>Installation Mode</b> |       |
| 图 System                     | Inventory                                                           |       |
| Air Interface                | Value<br>Property                                                   |       |
| Tx Power & Ant               | ODU                                                                 |       |
| 99 Hub Site Sync             | Product Type<br>RADWIN 2050-0250                                    |       |
| Management                   | <b>HW</b> Version<br>2.1.00_b2070_Jun 5 2008<br>SW Version          |       |
| Inventory                    | 00:15:67:00:00:40<br>MAC Address                                    |       |
| <b>R</b> Security            | Serial Number<br>0000000000000<br><b>IDU</b>                        |       |
| Date & Time<br>œ)            | RADWIN 7200-2000<br>Product Type                                    |       |
|                              | <b>HW</b> Version                                                   |       |
| Advanced<br>Сŝ               | <b>SW Version</b><br>2.1.00_b2115_Jun 5 2008<br>00000BM4M0000280    |       |
| <b>Ethernet</b>              | Serial Number                                                       |       |
| 逢 External Alarms            |                                                                     |       |
| <b>↓</b> Operations          |                                                                     |       |
|                              |                                                                     |       |
|                              |                                                                     |       |
|                              |                                                                     |       |
|                              |                                                                     |       |
|                              | 0K<br>Cancel                                                        | Apply |

Figure 6-10: Inventory Screen

# **Security Features**

The Security dialog enables you to change the Link Password and the SNMP Communities details:

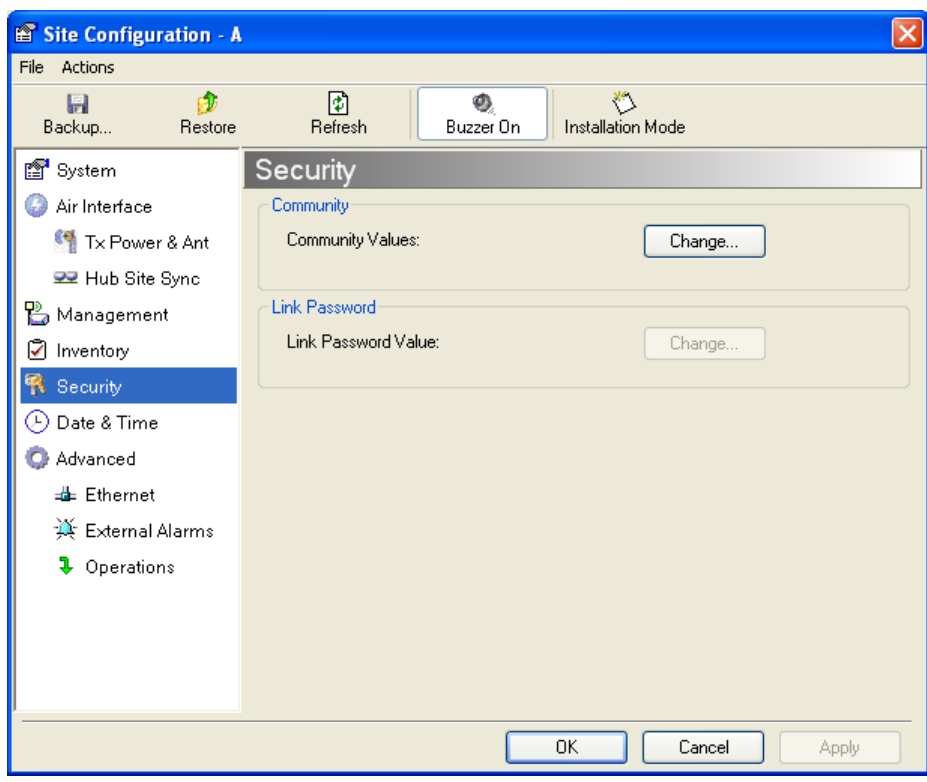

Figure 6-11: Available security features

# *Changing the Link Password*

This item is only available when the link is down. Otherwise, it works the same way as the corresponding item on **page 4-16**.

# *RADWIN Manager Community Strings*

The ODU communicates with the application using SNMPv1 protocol. The protocol defines three types of communities:

- Read-Only for retrieving information from the ODU
- Read-Write to configure and control the ODU
- Trap used by the ODU to issue traps.

The Community string must be entered at login. The user must know the password and the correct Community string to gain access to the system. A user may have read-only privileges.

It is not possible to manage the ODU if the read-write or the read Community values are forgotten. A new Community value may be obtained from RADWIN Customer Support for the purpose of setting new Community; the serial number or the MAC address of the ODU must be supplied.

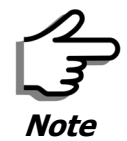

The RADWIN Manager uses the Read Community strings **public** for the site Al ODU and **public-remote** for the site B ODU. It uses Write Community strings **netman** for the site A ODU and **netman-remote** for the site B ODU. These are the factory defaults.

The read-write Community strings and read-only Community strings have a minimum of five alphanumeric characters. (**bru1** and **bru4097** are not permitted). Changing the trap Community is optional and is done by clicking the check box.

#### **Editing Community Strings**

The Community change dialog box is available from the **Configuration | Security** tab. Both read-write and read-only communities must be defined.

On logging on for the first time, use the following as the current Community:

- For Read-Write Community, use **netman**.
- For Read-Only Community, use **public**.
- For Trap Community, use **public**

#### ¾**To change a Community string:**

- 1. From the Configuration dialog box, choose the Security tab.
- 2. Type the current read-write Community (default is **netman**).
- 3. Choose the communities to be changed by clicking the check box.
- 4. Type the new Community string and re-type to confirm.
- 5. Click **OK** to save.

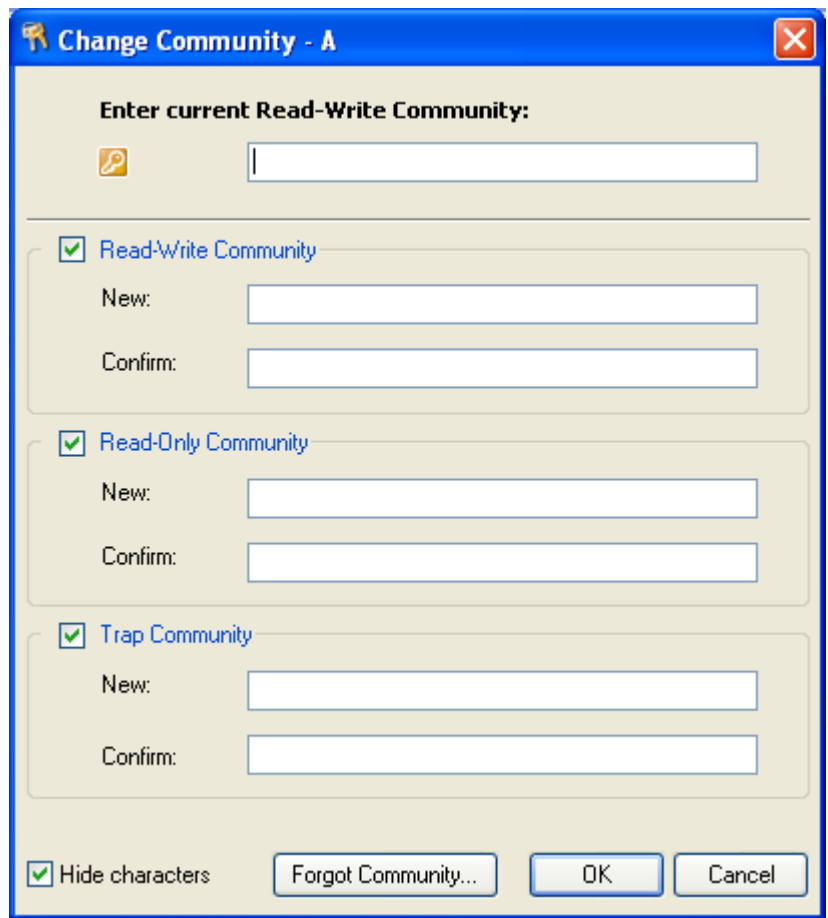

Figure 6-12: Changing the Community String

# **Forgotten Community string**

If the read-write Community string is unknown, an alternative Community key can be used. The alternative Community key is unique per ODU and can be used only to change the Community strings. The alternative Community key is supplied with the product, and should be kept in a safe place.

If both the read-write Community and the alternative Community key are unavailable, then an alternative Community key can be obtained from RAD-WIN Customer Support using the ODU serial number or MAC address. The serial number is located on the product label. The serial number and the MAC address are displayed in the Site Configuration inventory tab.

When you have the alternative Community key, click the **Forgot Community** button and enter the Alternative Community key (**figure 6-13**). Then change the read-write Community string.

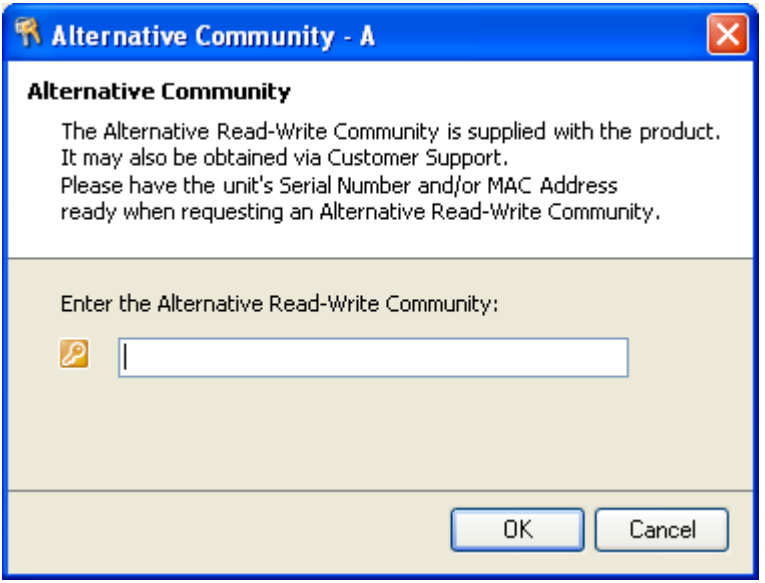

Figure 6-13: Alternative Community Dialog box

# **Muting the alignment tone**

The ODU alignment tone becomes audible as soon as power is supplied, and continues until the ODUs are aligned and the link established.

It is possible to mute the tone during regular operation of the link. It must be enabled when performing the alignment procedure.

#### ¾**To mute the alignment tone:**

- 1. Choose a site.
- 2. The Configuration dialog box opens.
- 3. In the Configuration dialog box, click the **Buzzer** button. The button toggles between on and off.

The tone is disabled.

#### ¾**To restore the alignment tone:**

1. Choose a site.

The Configuration dialog box opens.

2. In the Configuration dialog box, click the **Buzzer** button. The button toggles from on to off. The tone is enabled.

# **Setting External Alarm Inputs**

The IDU-C has two external alarm inputs and two external alarm outputs in the form of dry-contact relays. The Alarm interface is located on the front panel of the IDU-C and is a 25-pin D-type female connector. see **IDU-C Alarm Connector** on page **B-3**, for wiring specifications and pinout. The user enables or disables each of the alarms and can configure the alarm

description text that appears in the alarm trap. The ODU sends the alarm within less than a second from actual alarm trigger.

#### ¾**To set the external alarm inputs:**

1. Open the Site Configuration Alarms configuration by clicking **Configuration | Advanced**.

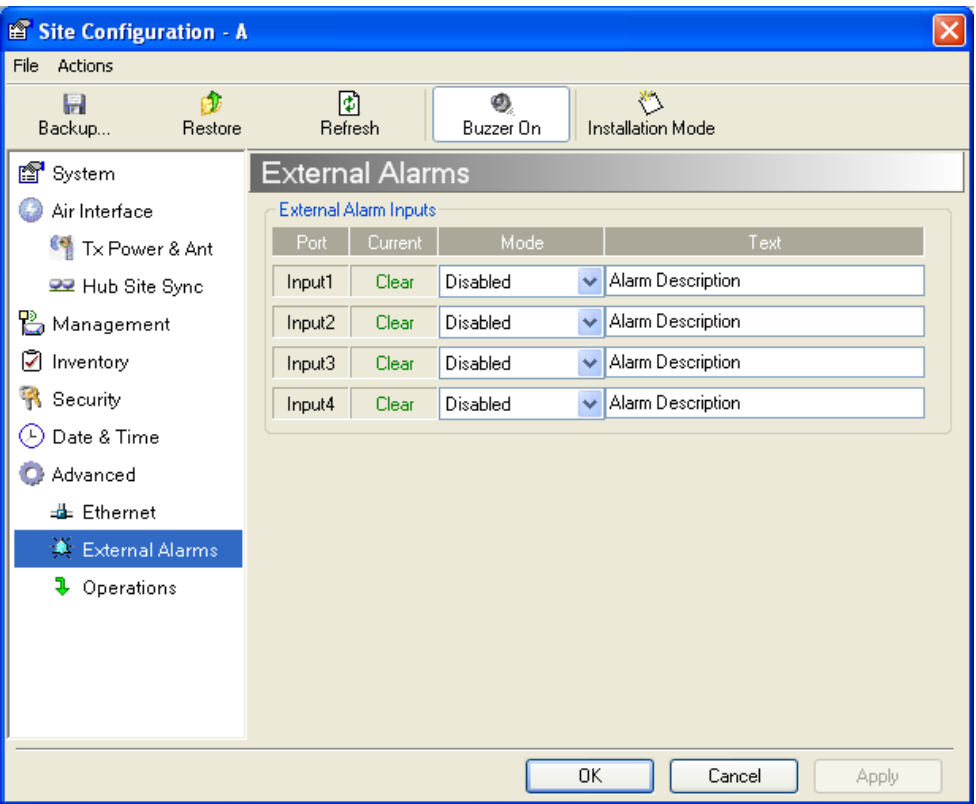

Figure 6-14: External Alarm Configuration

- 2. Choose an alarm and set its mode to Enabled or Disabled
- 3. Enter a description of the alarms in the text field.
- 4. Click **Apply** to save.
- 5. Click **OK** to exit from the dialog.

# **Managing Configuration Files**

# *Backup Configuration to a File*

RADWIN Manager allows you to backup configuration parameters of the local and remote units to the managing computer as **.ini** files. Each site is backed up in a separate **.ini** file.

#### ¾**To save the configuration in a file:**

1. Choose a site to back up.

The Configuration dialog box opens.

#### 2. Click **Backup**.

3. In the Save As dialog box, indicate in which folder and under what name configuration file is to be saved, and click **Save**.

# *Restoring a Configuration File*

Configuration files (\***.ini**) can be uploaded from the managing computer. Such configuration files can be distributed to other units that use the same configuration.

#### ¾**To restore a configuration file:**

1. Choose a site to restore (from a previous backup).

The Configuration dialog box opens.

- 2. Click **Restore**.
- 3. From the Open dialog box choose \*.**ini** file to upload and click **OK**.

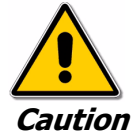

Backup files are specific to a site (IDU / ODU pair and Link ID).

Do not restore a backup configuration file to a site other than that from which it was originally taken.

# *Resetting*

You may reset the link, preserving the current configuration, or reset to factory defaults.

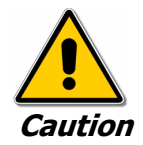

Resetting the link causes service disconnection.

**To maintain the connection between the managing computer and the link, first reset Site B.**

#### ¾**To reset the link preserving current configuration:**

- 1. From **Maintenance** on the main window, reset the remote unit.
- 2. From **Maintenance** on the main window, reset the local unit.

#### ¾**To reset to Factory Defaults**

1. Choose either of the sites.

The Configuration dialog box opens.

- 2. Choose **Operations** in the Configuration dialog box.
- 3. Click the **Restore Defaults** button.

A message box asking if you want to restore factory default appears.

- 4. Click the check box if you want to keep the current IP address settings.
- 5. Click **Yes** to continue.

# **Configuration with Telnet**

A Telnet terminal can be used to configure and monitor the RADWIN 1000/ 2000.

To start a Telnet session, use **telnet <manager IP>.**

For example, if you run Telnet as follows,

#### **telnet 10.0.0.120**

you will be asked for a user name and password.

The login user name/password is identical to the Community strings; Read allows display only, Read/Write allows display and set commands.

Supported Telnet commands are shown in **table 6-2**. Note that some of the commands are model-specific. For example, TDM commands will not apply to Ethernet only and PoE based links.

Table 6-2: Telnet Commands

| <b>Command</b>                                                                                                    | <b>Explanation</b>                                                                                                    |
|----------------------------------------------------------------------------------------------------|----------------------------------------------------------------------------------------------------|
| display inventory                                                                                                    | Displays ODU product name, Name, Location, hardware<br>and software revisions, uptime, MAC address, IDU product<br>name, IDU software and hardware revisions |
| display management                                                                                                    | Displays IP, Subnet, Gateway, Traps table                                                                                                    |
| display link                                                                                                    | Displays State, Link ID, Channel BW, RSS, TSL,<br>Frequency/ACS, DFS, Rate/ARA, Distance                                                                     |
| display Ethernet                                                                                                    | Displays Bridge Mode, Aging time, Port table (State, Status<br>and action)                                                                                   |
| display tdm                                                                                                    | Displays Clock Mode, Master Clock Mode, Current Clock,<br>Quality[1], TDM table (Line status, Error Blocks)                                                  |
| display ntp                                                                                                    | Displays Time, Server and Offset                                                                                                    |
| set ip <ipaddr> <subnetmask><br/><gateway></gateway></subnetmask></ipaddr>                                                                                          | Set the ODU IP address, subnet mask and gateway<br>The user must reset the ODU after the command<br>completion                                               |
| display PM<br><interface:air,lan1,lan2,tdm1,<br>TDM2,TDM3,TDM4&gt;<br/><interval:current,day,month></interval:current,day,month></interface:air,lan1,lan2,tdm1,<br> | Shows the performance monitor tables for each interface<br>according to user defined monitoring intervals                                                    |
| set trap <index:1-10> <ipaddr><br/><port:0-65535></port:0-65535></ipaddr></index:1-10>                                                                              | Set a specific trap from the traps table (set trap 3<br>10.0.0.133 162)                                                                                      |
| set readpw <oldpasswd> <passwd></passwd></oldpasswd>                                                                                                    | Set the read access password (Read Community)                                                                                                    |
| set writepw <oldpasswd> <passwd></passwd></oldpasswd>                                                                                                    | Set the read-write access password (Read-Write<br>Community)                                                                                                 |
| set trappw <oldpasswd> <passwd></passwd></oldpasswd>                                                                                                    | Set the trap Community string                                                                                                    |
| set buzzer <mode:0=off,1 =on=""></mode:0=off,1>                                                                                                    | Toggle the buzzer mode $(0 - off, 1 - on)$                                                                                                    |

# **Configuration with Telnet Chapter 6 Chapter 6 Chapter 6 Chapter 6**

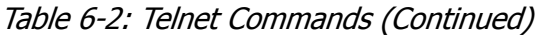

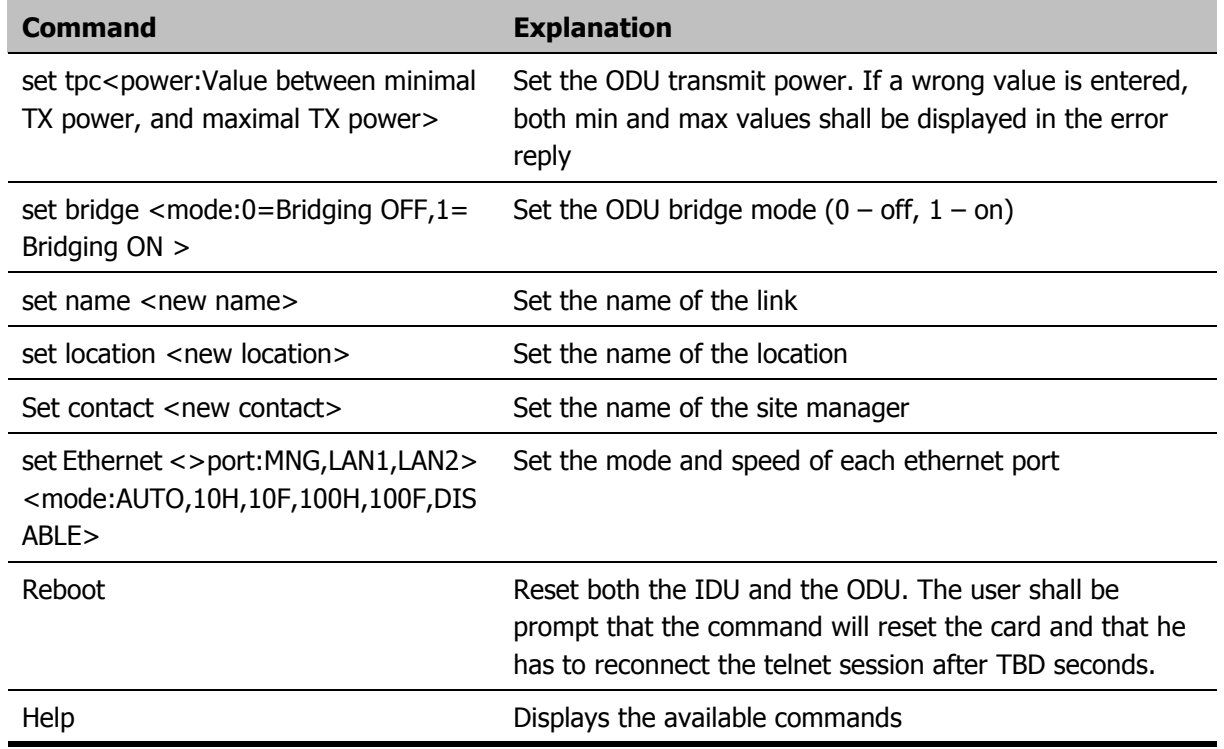

# **Configuration with Telnet Chapter 6 Chapter 6 Chapter 6 Chapter 6**

**figure 6-15**, below, shows the available Telnet commands via the Help command.

| Hello admin, welcome to ODU Management CLI!                                                                                        |
|----------------------------------------------------------------------------------------------------|
|                                                                                                    |
| Software Revision 2.1.00 b2070 Jun 5 2008                                                                                          |
|                                                                                                    |
|                                                                                                    |
| $\text{admin}(a)10.0.120 \rightarrow \text{Type }$ "help" for help.                                                                |
|                                                                                                    |
| $\text{admin}(a)10.0.0.120 > \text{help}$                                                                                          |
| display inventory                                                                                                    |
| display management                                                                                                    |
| display link                                                                                                    |
| display ethernet                                                                                                    |
| display tdm                                                                                                    |
| display ntp                                                                                                    |
| display PM <interface: air,="" lan1,="" lan2,="" tdm1,="" tdm2,="" tdm3,="" tdm4=""></interface:>                                  |
| <interval:current,day,month></interval:current,day,month>                                                                          |
| set ip <ipaddr> <subnetmask> <gateway></gateway></subnetmask></ipaddr>                                                             |
| set trap <index:1-10> <ipaddr> <port:1-65535></port:1-65535></ipaddr></index:1-10>                                                 |
| set readpw <writepasswd> <newpasswd></newpasswd></writepasswd>                                                                     |
| set writepw <writepasswd> <newpasswd></newpasswd></writepasswd>                                                                    |
| set trappw <writepasswd> <newpasswd></newpasswd></writepasswd>                                                                     |
| set buzzer <mode:0=off,1=on></mode:0=off,1=on>                                                                                     |
| set tpc <power: and="" between="" maximal="" minimal="" power="" power,="" tx="" value=""></power:>                                |
| set bridge <mode:0=bridging off,1="Bridging" on=""></mode:0=bridging>                                                              |
| set name <new name=""></new>                                                                                                    |
| set location <new location=""></new>                                                                                               |
| set contact <new contact=""></new>                                                                                                 |
| set ethernet <port:mng,lan1,lan2> <mode:auto,10h,10f,100h,100f,disable></mode:auto,10h,10f,100h,100f,disable></port:mng,lan1,lan2> |
| reboot                                                                                                    |
| help                                                                                                    |
|                                                                                                    |
| Command "help" finished OK.                                                                                                    |
|                                                                                                    |

Figure 6-15: Telnet Management Screen

# **Chapter 7 Monitoring and Diagnostics**

The RADWIN Manager application enables you to monitor the link, as well as perform diagnostic operations such as loopback tests.

This chapter covers:

- Retrieving link information
- Link compatibility issues
- Reinstalling and realigning a link
- Performance monitoring
- **Troubleshooting**
- Replacing an ODU
- Restoring to factory setup

# **Retrieving Link Information (Get Diagnostics)**

The Get Diagnostics feature collects and writes all link and Manager information (from both sites) into a text file. The file information can be used for diagnostics and should be sent to RADWIN Customer Support to speed up assistance.

The following table lists link and system information that can be monitored.

Table 7-1: Get Diagnostics Data and Description

| Data                 | <b>Description</b>                                 |
|----------------------|----------------------------------------------------|
| System Data          | General information about the system               |
| Link Information     | Information about the link properties              |
| Events Log           | List of recent system events                       |
| Site Configuration   | Data about the site parameters                     |
| <b>Active Alarms</b> | List of active alarms                              |
| Performance Monitor  | Network performance data over defined time periods |
| Monitor              | Detailed event data record                         |

# ¾**To get diagnostics**

1. On the Help menu, choose **Get Diagnostic Information**.

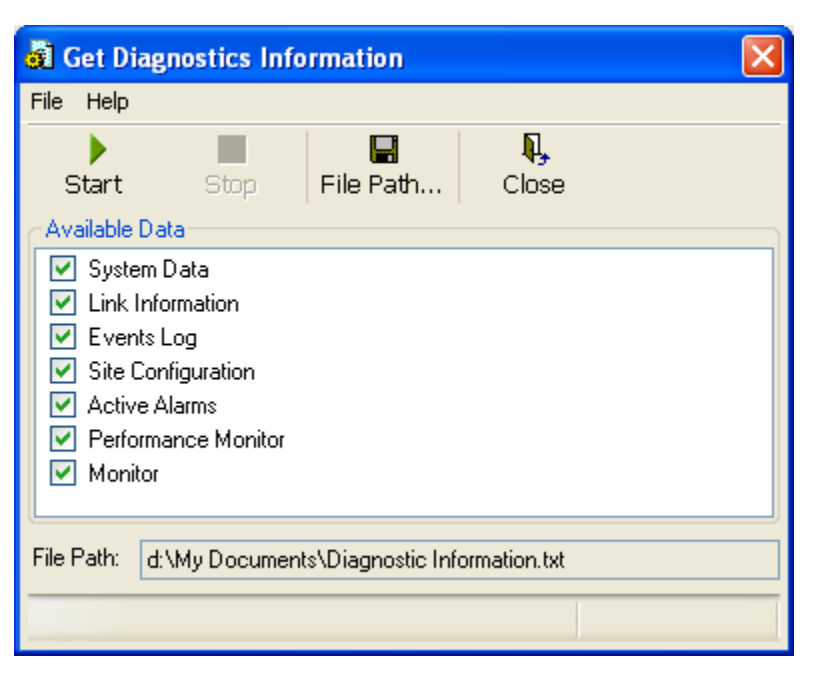

Figure 7-1: Get Diagnostics Dialog Box

- 2. Select or deselect the data options. If the file is to be sent to RADWIN Customer Support leave all options checked.
- 3. Click **File Path** to specify the folder in which you want to save the file and then click **Start** to save the information.

The file is saved in the specified folder as **Diagnostics Information.txt**

# **Link Compatibility**

Link Compatibility indicates the version compatibility using software traps. As new hardware or software is added to existing networks compatibility issues may arise. An incompatibility issue is indicated to the user by a change of color of the Link Status box on the Main Menu screen. Trap messages in the events Log indicate the problems or limitations and suggest upgrades when appropriate.

The following Link Status messages are given:

fullCompatibility - different software versions were detected that are fully compatible. The message indicates that an upgrade is available.

restrictedCompatibility - different software versions were detected that operate correctly. However, new features are not supported

softwareUpgradeRequired - different software versions were detected allowing limited operation. The message is, that a software upgrade required.

versionsIncompatibility - different software versions were detected that are incompatible. You need to perform local upgrades.

| <b>Link State</b>       | <b>Link State</b><br>text                 | <b>Link</b><br><b>Status</b><br><b>Color</b>                | <b>Site</b><br><b>Description</b> | <b>Site</b><br>Desc.<br><b>Color</b> | <b>Link Status</b><br><b>Color</b>              |
|-------------------------|-------------------------------------------|-------------------------------------------------------------|-----------------------------------|--------------------------------------|-------------------------------------------------|
| fullCompatibility       | Active                                    | Green                                                       | SW Upgrade<br>Available           | Yellow                               | Green                                           |
| restrictedCompatibility | Active - SW<br><b>Version</b><br>mismatch | <b>Magenta</b><br>(Same as<br>authen-<br>tication<br>error) | SW Upgrade<br>Recommended         | Yellow                               | Magenta<br>(Same as<br>authentication<br>error) |
| softwareUpgradeRequired | $Active-SW$<br>Upgrade<br>Required        | <b>Brown</b><br>(Major)                                     | SW Upgrade<br>Required            | Yellow                               | Brown (Major)                                   |
| versionsIncompatibility | Not Active -<br>SW<br>Upgrade<br>Required | <b>Red</b>                                                  | Local SW<br>Upgrade<br>Required   | Yellow                               | Red                                             |

Table 7-2: Link Compatibility Trap Messages

# **Reinstalling and Realigning a Link**

It may be necessary to reinstall the link if the ODUs need to be realigned.

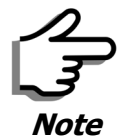

Activating Install Mode causes both sites to go into install mode, causing disruption in service for approximately fifteen seconds.

# ¾**To reinstall the link:**

1. Choose a site.

The Configuration dialog box opens.

2. In the Configuration dialog box, click the **Install Mode** button.

A message box asking if you want to enter install mode appears.

3. Click **Yes** to continue.

The system enters Install mode and the alignment tone becomes audible.

4. Realign the ODUs and start the Installation wizard (see chapter **4**).

# **The Link Budget Calculator**

The Link Budget Calculator is part of the RADWIN Manager software and is found in the Help menu. This useful utility enables you to calculate the expected performance of the wireless link and the possible configurations for a specific link range including antenna size, cable loss and climate conditions. For full details, see appendix **D**.

# **Performance Monitoring**

RADWIN 1000/2000 Performance Monitoring constantly monitors traffic over the radio link and collects statistics data for the air interface and Ethernet ports. It does so continuously, even when the RADWIN Manager is not connected.

Two types of logs are recorded:

- **Monitor Log** that records statistics on traffic rate and radio signal strength.
- **Events Log** that records when the rates fall above or below a predefined threshold.

Both the statistics Monitor log and events log can be saved as TXT files.

# *The Monitor Log*

The Monitor Log records performance statistics for predefined intervals. You can save the monitor log to a text file, as well as display the information in an on-screen report.

# **Saving the Monitor Log**

You can save the recorded Monitor Log statistics to a text file.

# ¾**To save the monitor log:**

1. From the **Tools** menu, choose **Preferences**.

The Preferences dialog box appears:

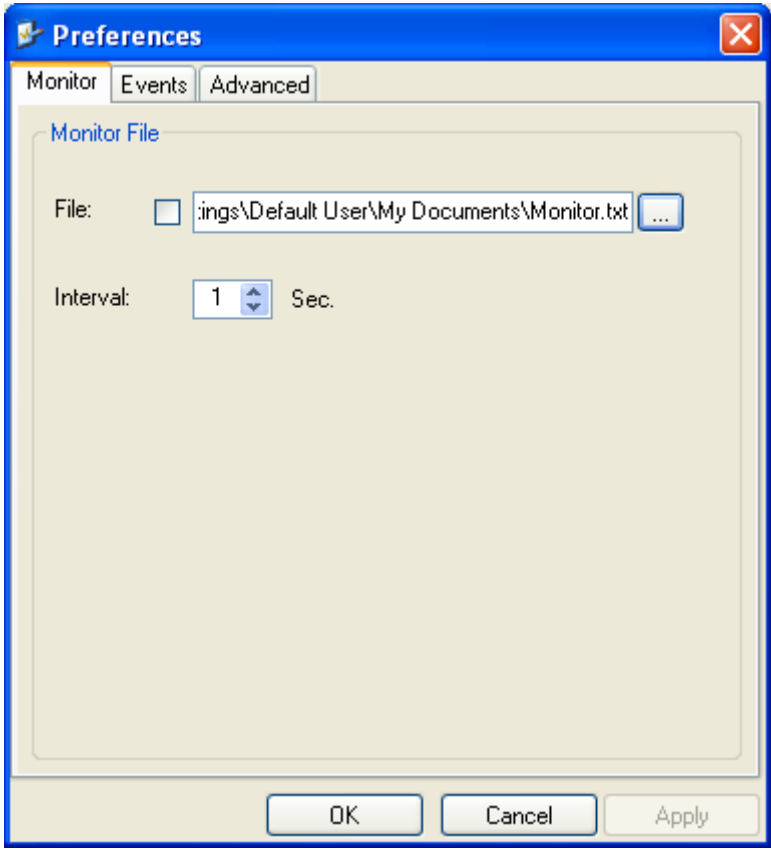

Figure 7-2: Preferences dialog box

- 2. Click the **Monitor** Tab.
- 3. Select the file to save.
- 4. Click the check box to open the file for saving.
- 5. Click the **button and in the Select File dialog box indicate in which** folder and under what name the monitor log file is to be saved.
- 6. Set the time interval for adding data to the file.
- 7. Click **OK** to save the file.

#### **Viewing Performance Reports**

The Performance Monitor Report displays performance views of each of the interfaces $<sup>1</sup>$ .</sup>

# ¾**To obtain performance monitoring reports:**

1. From the main menu, choose **Tools | Performance Monitoring Report ...**

You are presented with the following window:

<sup>1.</sup> Ethernet performance is not collected from PoE devices.

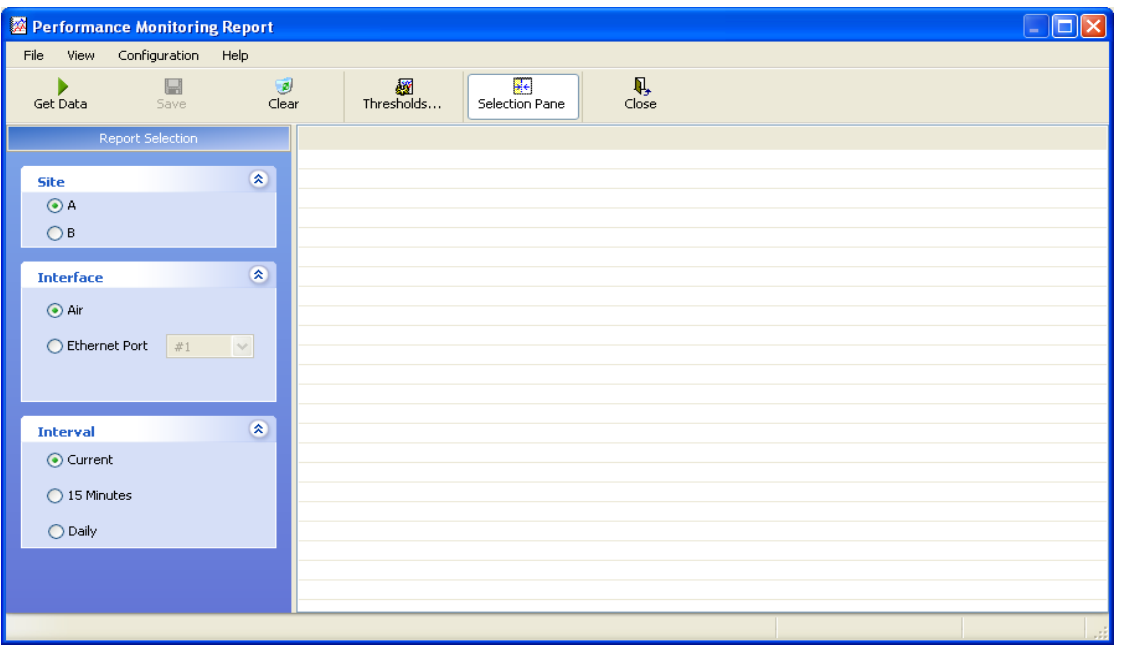

Figure 7-3: Basic Performance Monitoring Report

2. Choose a report type from the left panel and click the **Get Data** toolbar button. For example, if you choose Site A, Air and Current, you will be offered a report looking like this:

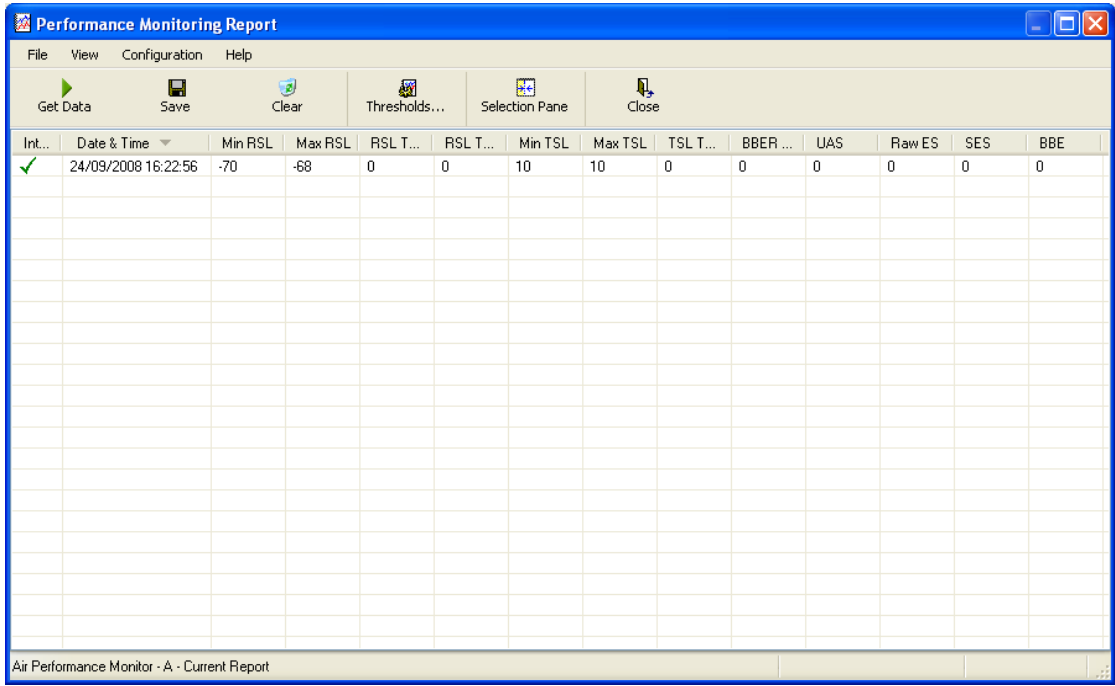

#### Figure 7-4: A typical Performance Monitoring Report

You can click the **Selection Pane** icon to toggle the side panel on or off.

The other reports look similar. Here is a detailed description of the reports and their fields:

Several performance data occurrences are collected for each of the interfaces (ES, SES, and UAS), as well as Specific data per Interface type (e.g., TX and RX bytes for Ethernet). For the Air Interface, user defined thresholds data are collected. Refer to **table 7-3** and **table 7-4**, in **Performance Monitoring Report Toolbar** below.

Data is collected and selectively displayed based on three time intervals as selected by the **Interval** radio buttons:

- Current  $(t=0)$
- 15 minutes Intervals
- Daily

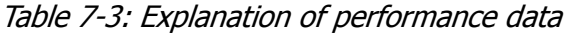

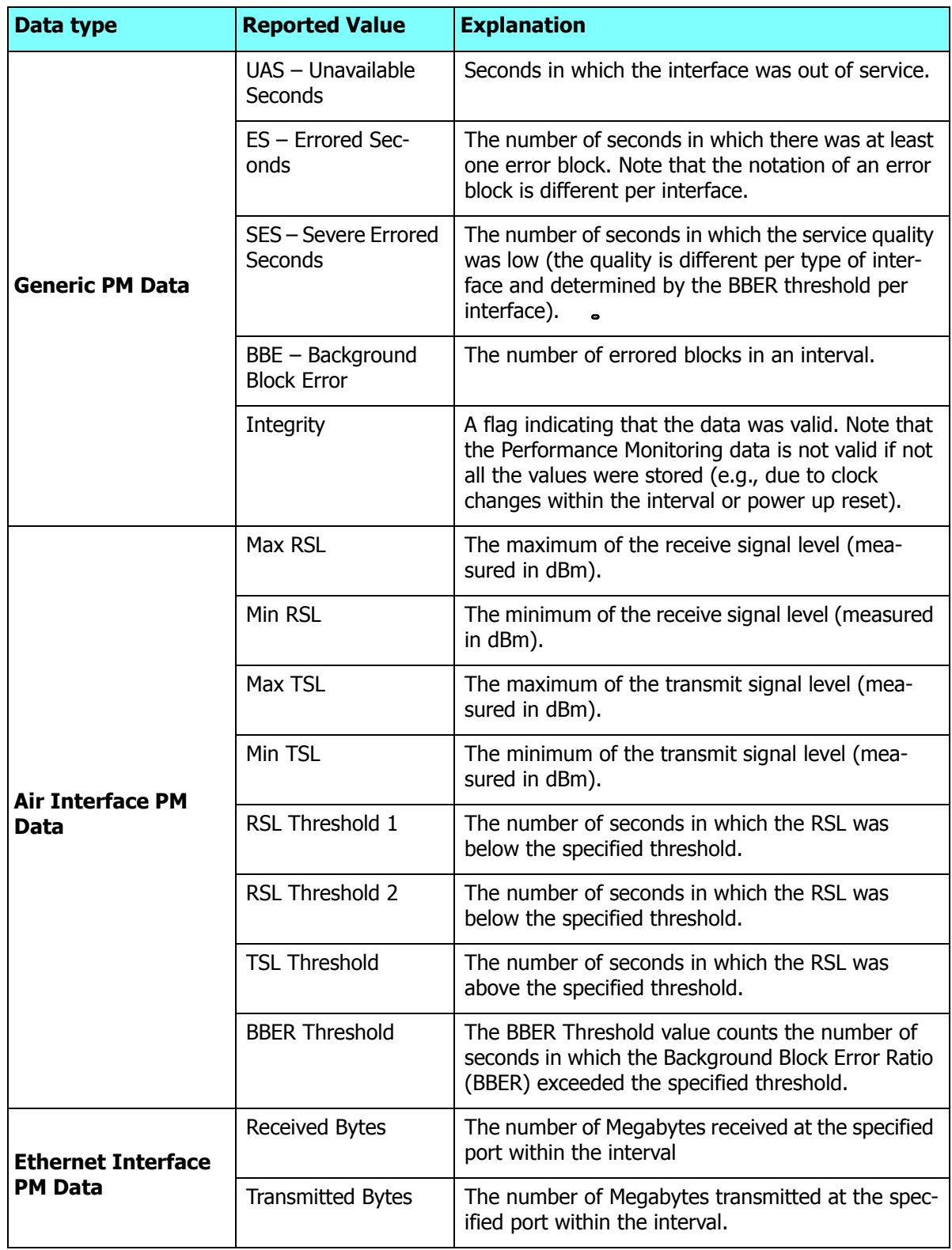

#### **Performance Monitoring Report Toolbar**

You can use the toolbar to perform the actions described in the following table:

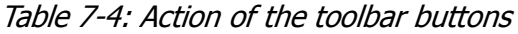

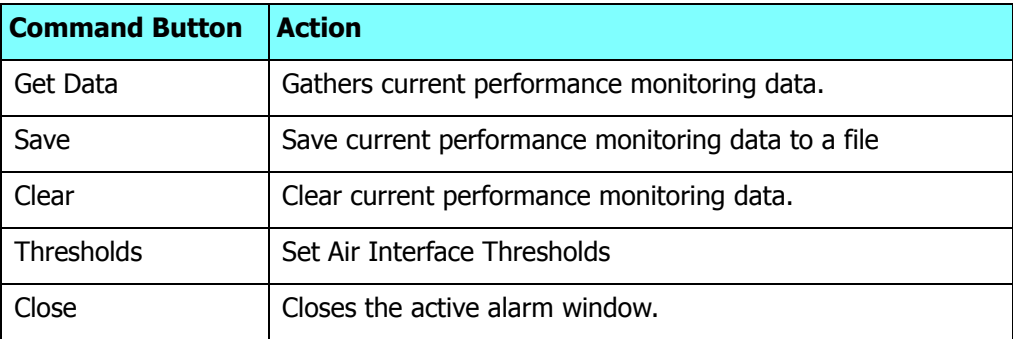

#### **Setting Air Interface Thresholds**

Use the Thresholds button on the Monitoring Performance Report toolbar to set the Air Interface Thresholds:

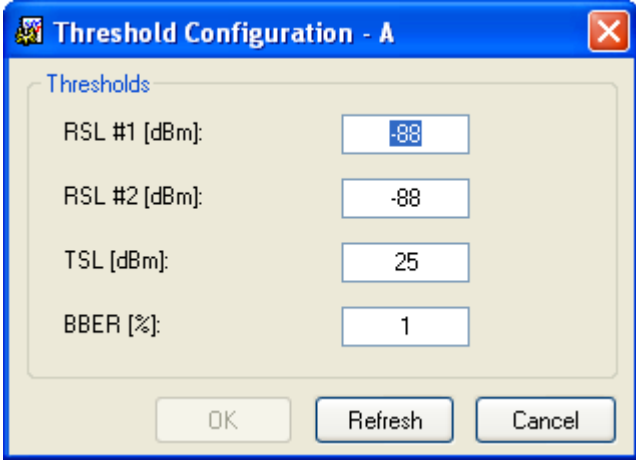

Figure 7-5: Threshold configuration dialog box

#### **BBER Threshold**

This parameter counts the seconds during which the radio performance is below a user specified threshold. The threshold is measured as a percentage. The threshold can be set from 0.1% up to 50%.

For links with Ethernet only service, 8% threshold is recommended. If there are no problems during the interval, then for that threshold, the recommended BBER value should be 0. Since the system provides a lossless Ethernet service, there is throughput degradation in case of interference. The degradation is proportional to the BBER.

#### **RSL Threshold**

RSL Threshold can also be used as an indicator of problems in the radio channel. You can check the RSS by from the Link Budget Calculator results during installation. A value of -5dB from the current RSS is recommended as a threshold.

# *The Events Log*

The Events Log records system failures, loss of synchronization, loss of signal, compatibility problems and other fault conditions and events.

Alarms (traps) are displayed in the Events Log in the lower panel of the main window. The Events Log may be saved as a text file.

The Events Log includes the following fields:

- $\Rightarrow$  Sequential number (ID)
- $\Rightarrow$  Date and time stamp
- ⇒ Message
- $\Rightarrow$  Trap source
- $\Rightarrow$  IP address of the ODU that initiated alarm.

For complete information about traps and alarms see appendix **F**, **MIB Reference**, **table F-3**.

The events are displayed in the Events Log in the lower part of the RADWIN Manager main window:

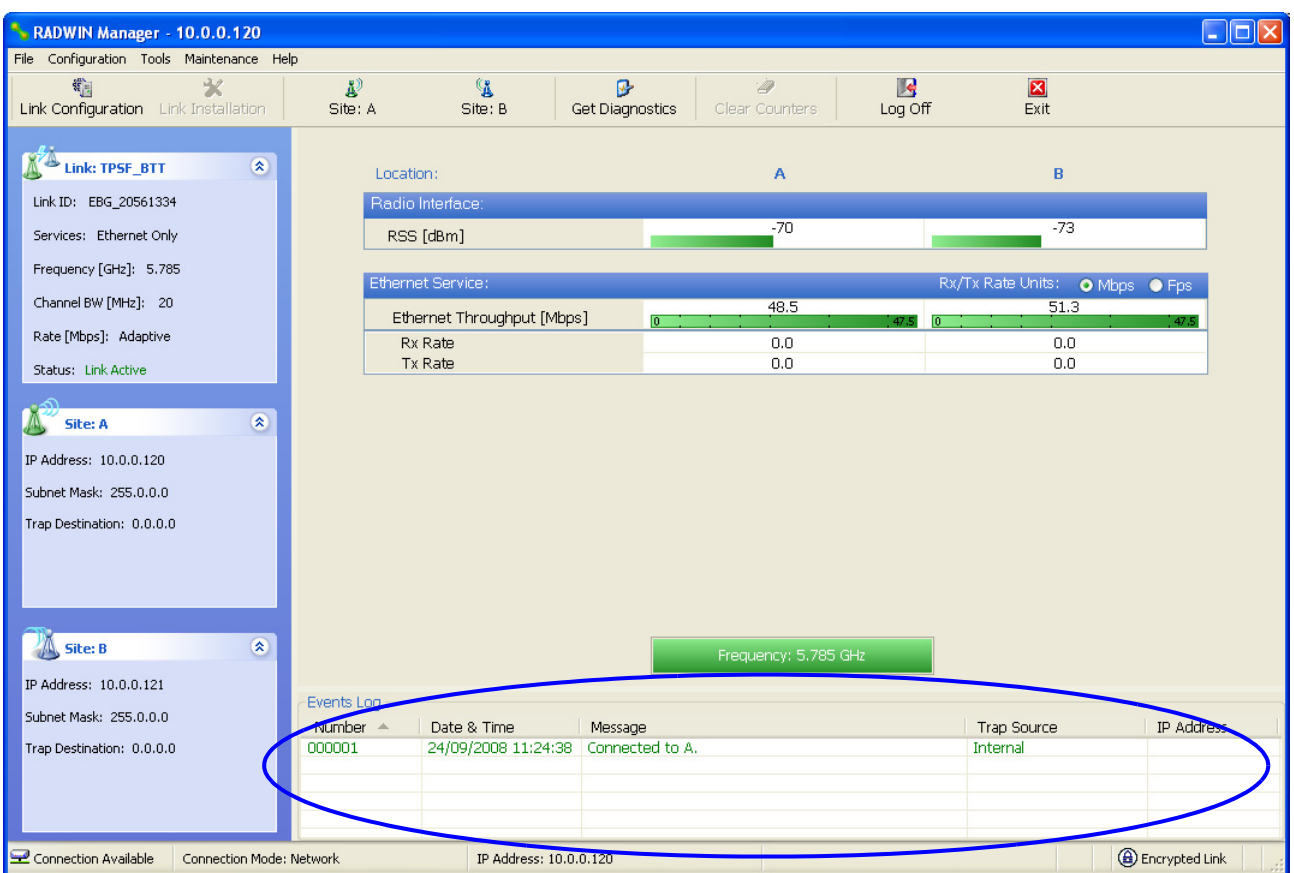

Figure 7-6: Events Log Display

# *RADWIN Manager Traps*

The RADWIN Manager application issues traps to indicate various events, displayed in the Wvents Log.

Table 7-5: RADWIN Manager Trap Messages

| <b>Trap Message</b>                                                                                         | <b>Severity</b> | <b>Remarks</b>                                                                                                    |
|----------------------------------------------------------------------------------------------------|-----------------|----------------------------------------------------------------------------------------------------|
| Error loading trap catcher. Port 162 is already in use.                                                     | Warning         | NMS will not catch any<br>traps from target, some<br>other application has<br>grabbed this port                                                                                    |
| Device unreachable!                                                                                         | Error           | Check connectivity to target                                                                                                    |
| Connected to <site name=""></site>                                                                          | Information     |                                                                                                    |
| <site_name> Site will be reset.</site_name>                                                                 | Information     |                                                                                                    |
| Restore Factory Default Settings in process on Site<br><site_name></site_name>                              | Information     |                                                                                                    |
| Factory Settings: The process was not finished due to<br>connection issues.                                 | Warning         | Factory setting failed due to<br>connectivity problem to tar-<br>get                                                                                                    |
| Reset: The process was not finished due to connec-<br>tion issues.                                          | Warning         | Factory setting failed due to<br>connectivity problem to tar-<br>get - Target will not be<br>reset                                                                                 |
| Cannot Write to Monitor file. There is not enough<br>space on the disk.                                     | Warning         | Free some space on disk<br>and retry                                                                                                    |
| Windows Error: <error_id>. Cannot Write to Monitor<br/>file.</error_id>                                     | Warning         | Operating System error                                                                                                    |
| TDM Counters were cleared for both sides                                                                    | Information     |                                                                                                    |
| Identical IP addresses at <local_site_name> and<br/><remote_site_name></remote_site_name></local_site_name> | Warning         | Set up a different IP to each<br>site                                                                                                    |
| The Product is not identified at the<br><local_site_name> site.</local_site_name>                           | Warning         | NMS is incompatible with<br>the target release                                                                                                    |
| The Product is not identified at the<br><remote_site_name> site.</remote_site_name>                         | Warning         |                                                                                                    |
| The Product is not identified at both sites.                                                                | Warning         |                                                                                                    |
| Product Not Identified!                                                                                     | Warning         |                                                                                                    |
| The Manager identified a newer ODU release at the<br><remote_site_name> site.</remote_site_name>            | Warning         | ODU release is newer than<br>NMS release. Wizards are<br>not available. NMS will be<br>used just for monitoring.<br>Upgrade the NMS. (You will<br>get this message as a pop<br>up) |

#### **RADWIN Manager Traps Chapter 7**

Table 7-5: RADWIN Manager Trap Messages

| <b>Trap Message</b>                                                                        | <b>Severity</b> | <b>Remarks</b>                                                                                                    |
|--------------------------------------------------------------------------------------------|-----------------|----------------------------------------------------------------------------------------------------|
| The Manager identified a newer ODU release at both<br>sites.                               | Warning         |                                                                                                    |
| The Manager identified a newer ODU release at the<br><local name="" site=""> site.</local> | Warning         |                                                                                                    |
| Newer Version identified at the <local name="" site=""><br/>site.</local>                  | Warning         | ODU release is newer than<br>NMS release. Wizards are<br>not available. NMS will be<br>used just for monitoring.<br>Upgrade the NMS |
| Newer Version identified at the <remote name="" site=""><br/>site.</remote>                | Warning         |                                                                                                    |
| Newer Version Identified!                                                                  | Warning         |                                                                                                    |

#### **Setting the Events Preferences**

You can define a color for the traps to be displayed in the Event Log window, according to the severity of the event. The severity is predefined.

# ¾**To set the trap color:**

1. From the **Tools** menu, choose **Preferences**.

The Preferences dialog box appears.

2. Click the **Events** Tab:

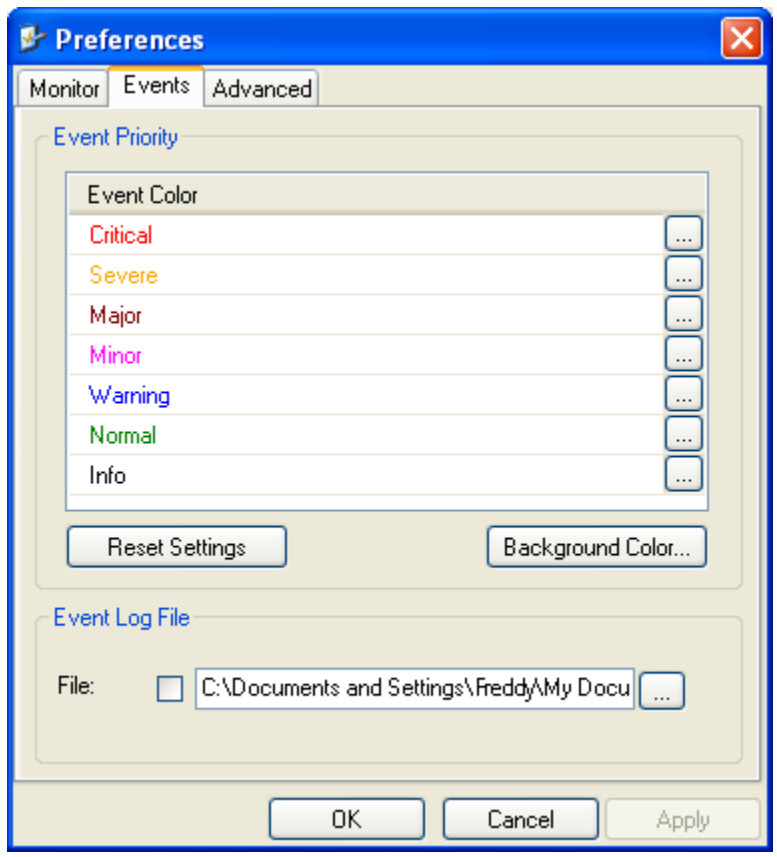

Figure 7-7: Preferences dialog box

3. Select the event type and click on the  $\frac{m}{m}$  button.

A color chart opens.

- 4. Select the desired color.
- 5. Repeat for all of the event types.

#### ¾**To set the trap background color:**

• Click **Background Color** to change the text background.

#### ¾**To reset the event colors:**

• Click **Reset Settings** to return to the default color settings.

#### **Saving the Events Log**

You can save recorded events in an Events Log text file. New alarms are automatically added to the text file, as they enter the Events Log.

#### ¾**To save the Events Log:**

1. From the Tools menu, choose **Preferences**.

The Preferences dialog box appears

- 2. Click the **Events** Tab.
- 3. Select the file to save.

4. Click the check box to open the file for saving.

Click the  $\frac{1}{100}$  button and in the Select File dialog box indicate in which folder and under what name the Events Log file is to be saved, and click OK.

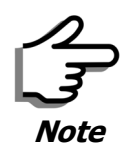

To store the Events Log, first define the IP address, subnet mask, default gateway and trap address of the managing computer (see **Configuring the ODU Address** on **page 6-4** for details).

#### **Reverting Alarm Messages**

Alarm messages can be reverted to their default values by choosing the **Advanced** tab from the Preferences dialog:

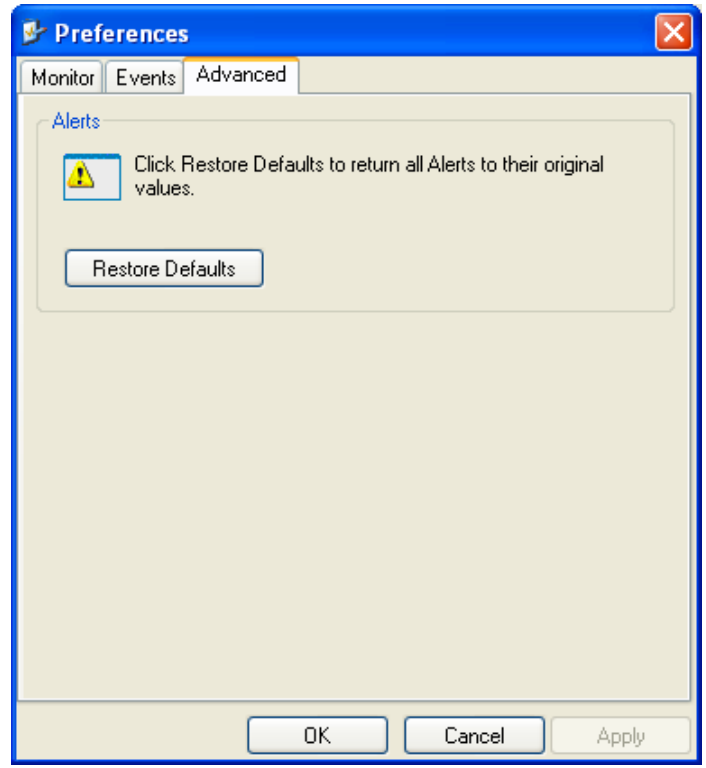

Just click the **Restore Defaults** button, followed by **OK**.

#### **Active Alarms**

Upon setting a trap destination, applicable events are reported as active alarms to the user. The active alarms are saved and can be viewed in the Active Alarms window.

#### ¾**To view summary of saved alarms:**

• From the Tools menu, choose Active Alarm Summary.

The Active Alarms Summary window opens:

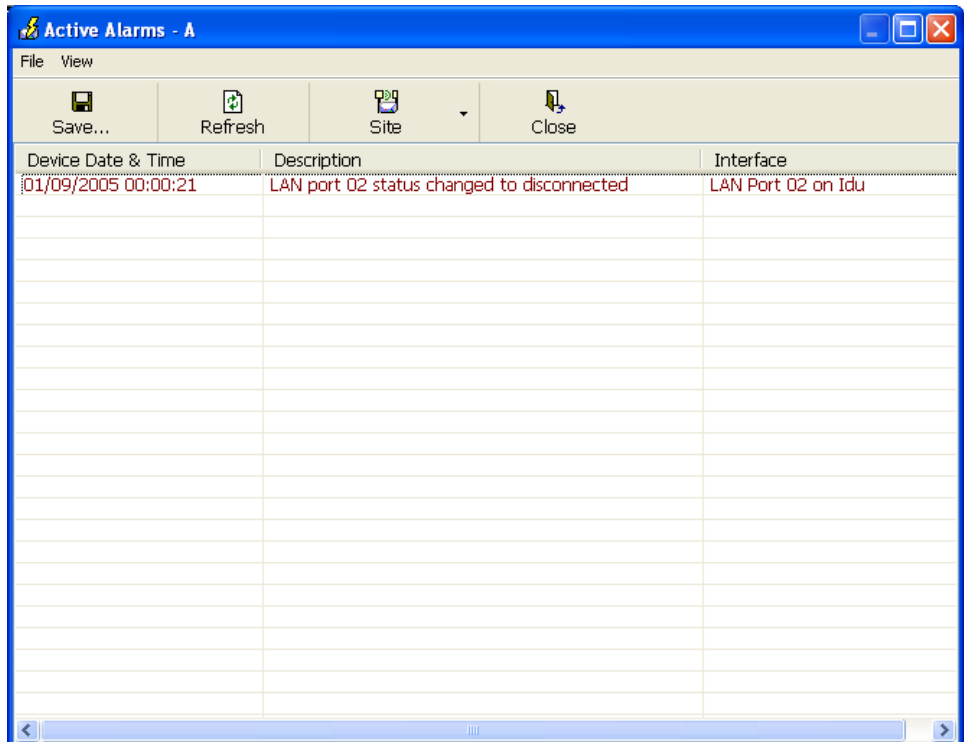

Figure 7-8: Active Alarms Summary

The following table provides an explanation of the command buttons

|                | Table 7-6: Active Alarms command buttons                     |  |  |  |
|----------------|--------------------------------------------------------------|--|--|--|
| <b>Command</b> | <b>Action</b>                                                |  |  |  |
| <b>Save</b>    | Saves the alarms in CSV or text format for further analysis. |  |  |  |
| <b>Refresh</b> | Reads the alarms from the ODU.                               |  |  |  |
| <b>Site</b>    | Selects site for the active alarms.                          |  |  |  |
| <b>Close</b>   | Closes the active alarm window.                              |  |  |  |

 $T<sub>0</sub>$   $T<sub>0</sub>$   $T<sub>0</sub>$ 

#### **Remote Power Fail Indication**

Remote power fail indication indicates to one side that the other side has had a power failure. The failed site sends a final trap indication about the power loss just before powering off.

A "Dying-Gasp" circuit identifies the power failure at a minimum interval of 20 milliseconds before the ODU or IDU powers off. During that interval a message notifying the power failure is sent to Site B. Alarm output number 4 indicates power failure at Site B.

# **Troubleshooting**

Use the following table to troubleshoot LED fault indications:

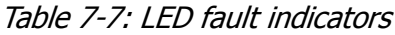

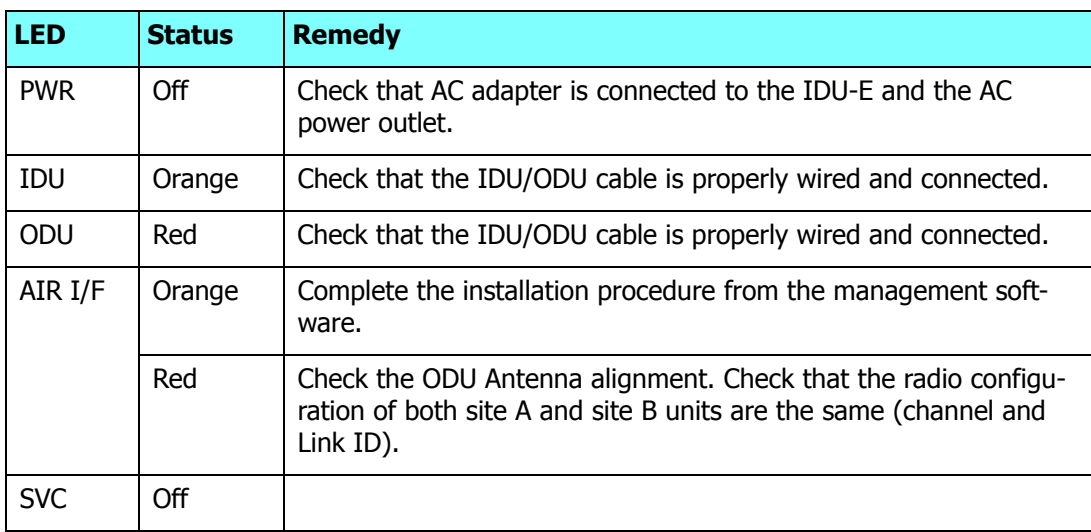

Use the following table to troubleshoot faults in the system:.

#### Table 7-8: Troubleshooting

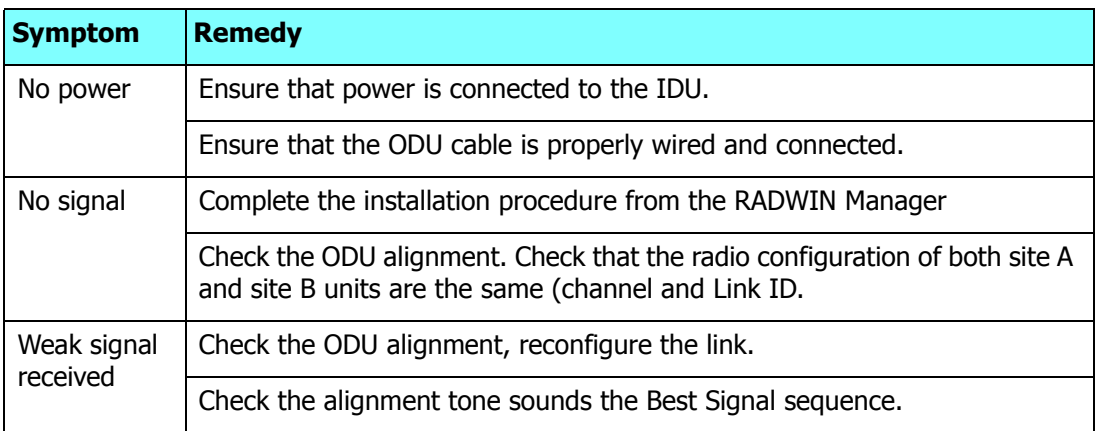

# **Replacing an ODU**

Prior to any action ensure that both ODUs have the same software version. You can see this on the inventory panels for each site.

For Site A, click **Site A | Inventory** and note the ODU software version. Repeat this for Site B using **Site B | Inventory**.

If either ODU has an old software version, perform a software upgrade. It is important to configure the new ODU exactly the same as the old ODU to avoid configuration mismatches, which will disrupt the link.

An ODU may be reconfigured in several ways.

#### **• Use the backup Configuration**

If a backup of the configuration is available, restore that configuration using **Site A| Restore**.

#### **• Manual Configuration**

The new ODU can be configured manually according to the link configuration. Remember to use the same settings for Link ID, channels, link password, IP addresses, and names.

# **Restoring Factory Setup**

#### ¾**To restore factory setup:**

- 1. Set the remaining ODUs back to the factory setup by using the **Site A Advanced** option.
- 2. Activate the second ODU and carry out a new Installation.

# **Online Help**

Online help can be accessed from the Help menu on the main screen of the RADWIN 1000/2000 Manager.

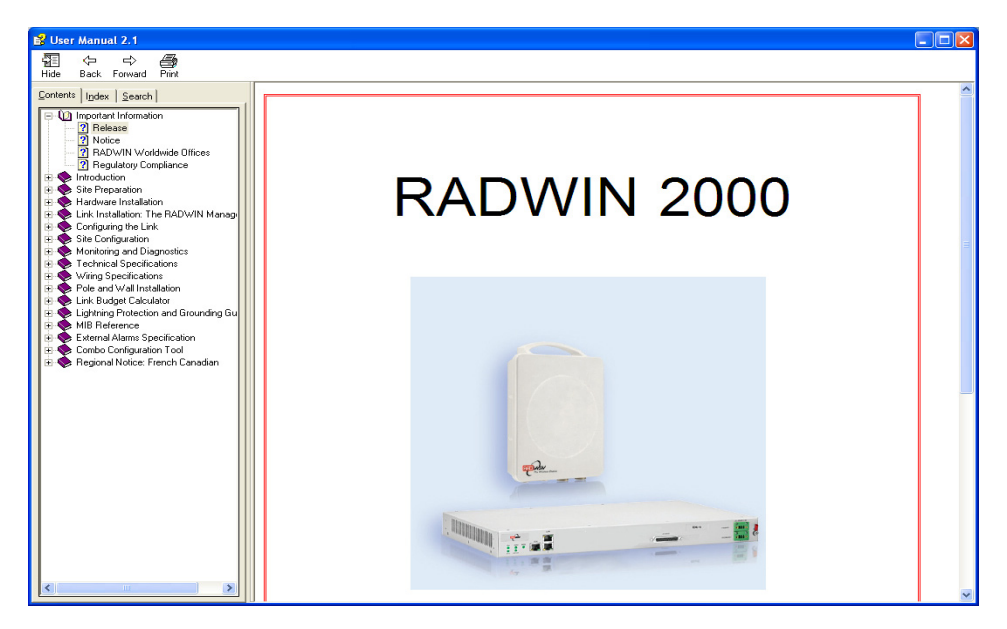

Figure 7-9: Online Help for RADWIN 1000/2000

# **Customer Support**

Customer support for this product can be obtained from the local VAR, Integrator or distributor from whom it was purchased.

For further information, please contact the RADWIN 1000/2000 distributor nearest to you or one of RADWIN's offices worldwide (see **RADWIN Worldwide Offices** at the beginning of this manual).